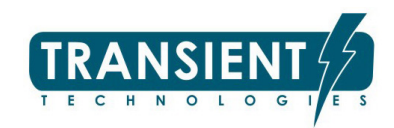

# GPR serie VIY® 3

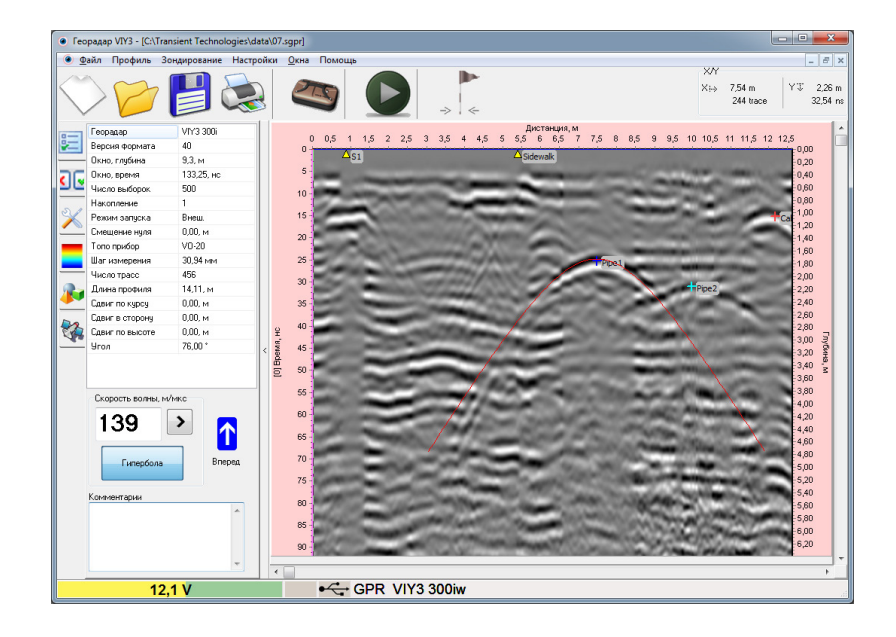

# Programa Synchro

versión 3.9.1.24

# Manual de usuario

ТУ У 26.5-36301450-001:2012

© LTD ТTransient Technologies 2004…2017

#### LTD **Transient Technologies**

Calle Evgena Sverstuka 13, oficina 604, CP 02660, Kyiv, Ukraine tel.: +380 44 2408594 E-mail: info@viy.ua Web-site: www.viy.ua

VIY® – una marca registrada perteneciente a

LTD ТTransient Technologies

Las imágenes e ilustraciones que aparecen en este Manual de usuario están previstas solo con fines informativos y pueden diferir de la apariencia del equipo.

El diseño y las especificaciones del equipo están sujetos a cambios sin previo aviso.

# **Contenidos**

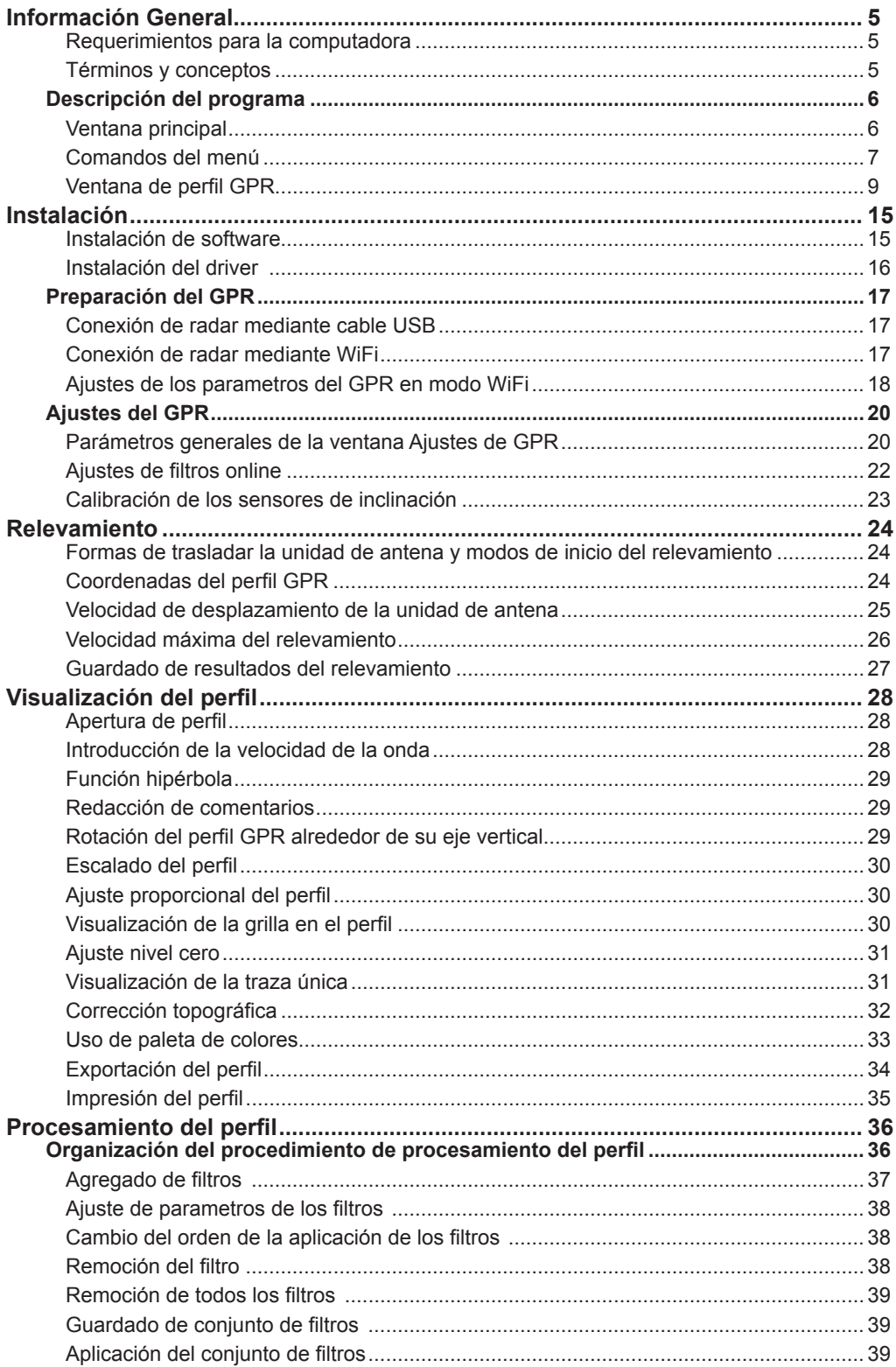

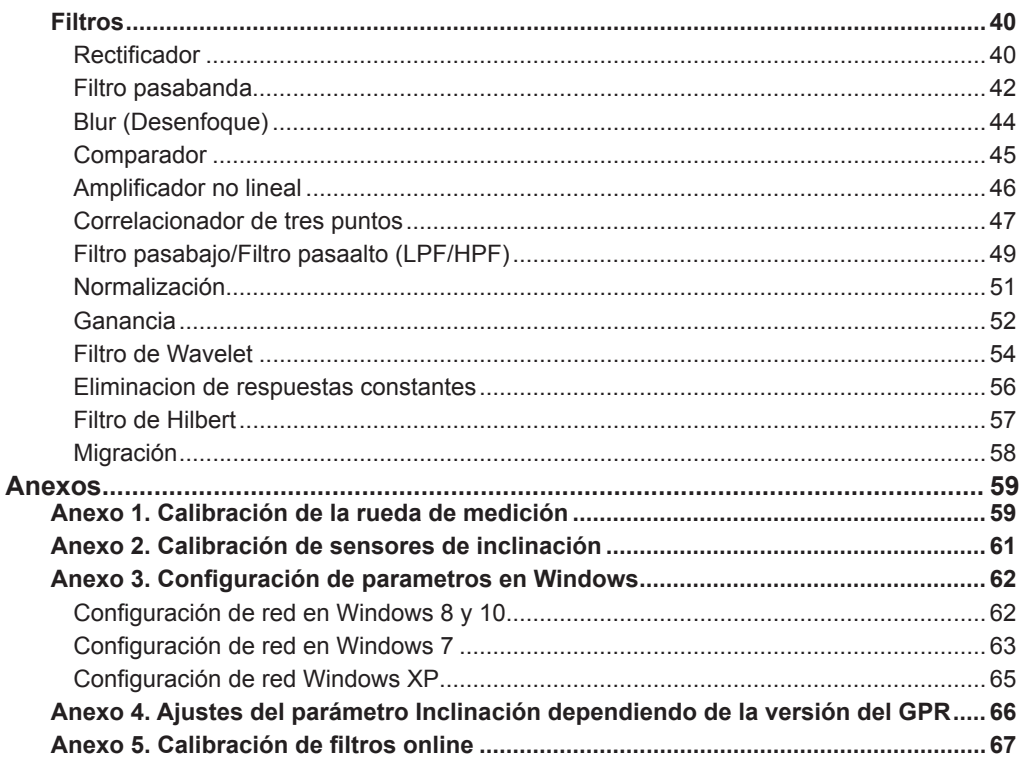

# **Información general**

El paquete de aplicaciones VIY3 está compuesto de aplicaciones Synchro y Planner. En este manual se describe el uso del programa Synchro. Ver descripción del programa Planner en. Manual de usuario. Programa Planner

#### **Requerimientos**

Para la utilización del georadar VIY3 se necesita una computadora (laptop) con los siguientes parpametros:

- Sistema operativo Windows XP, Windows 7, Windows 8, Windows 10.
- Procesador no menor a Pentium IV con frecuencia > 1500 MHz
- RAM no menor a 512 MB
- Puerto USB2.0
- No menos de 100 MB de almacenamiento disponible en el disco duro

#### **Términos y conceptos**

En este manual se utilizan los siguientes términos y conceptos:

**Perfil GPR** (o perfil)– imagen bidimensional en coordenadas: profundidad (en vertical) y camino transitado (en horizontal). El perfil consta de un conjunto de trazas. La amplitud de las trazas del perfil se visualiza con color. Зависимость амплитуда – el color se determina por la paleta de colores. Por ejemplo, en el caso de la paleta por defecto (graduación del color de negro a blanco), el valor mínimo corresponde al color negro, el máximo al blanco, y el nulo al gris.

**Traza** – conjunto de muestras que componen el resultado del relevamiento en un punto del perfil. En el perfil se visualiza como una columna de puntos de diferente color o como una curva (con la utilización de la herramienta **Wiggle**).

**Muestra**– parte básica de una traza, se presenta como un punto en el perfil.

**Propiedades del perfil** – parámentros de ajuste del georadar, instalados antes del relevamiento (modelo del georadar, modo de relevamiento, cantidad de puntos en la traza, etc).

**Filtro** – herramienta de software para el procesamiento del perfil con el objetivo de aumentar las probabilidades de deteccion e identificación de irregularidades bajo tierra.

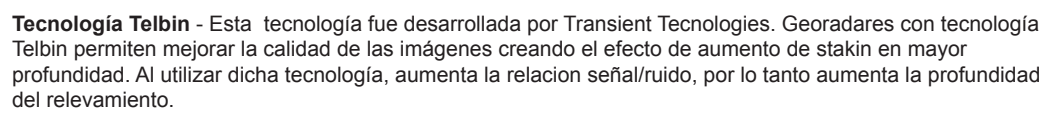

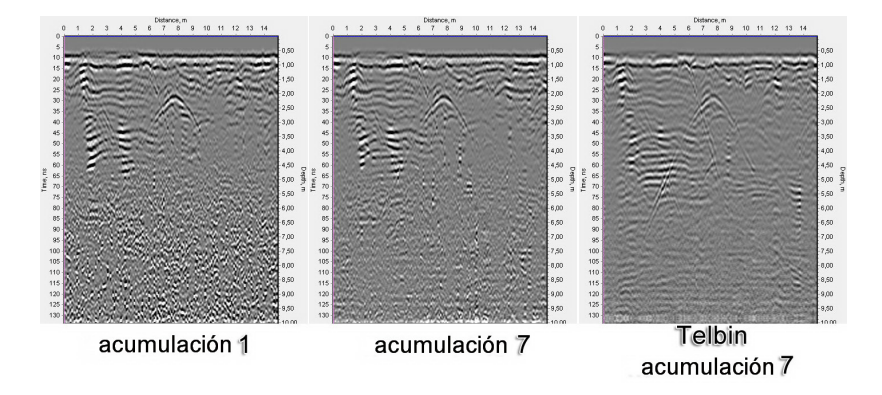

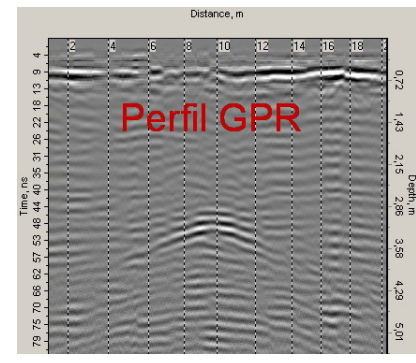

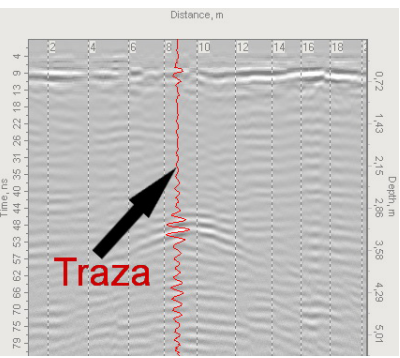

# **Descripción del programa Synchro**

#### **Ventana principal**

La ventana principal del programa Synchro3 contiene los siguientes elementos:

- 1. Menú principal (lista de opciones)
- 2. Ventana del perfil del GPR
- 3. Barra de estado
- 4. Coordenadas del cursor.

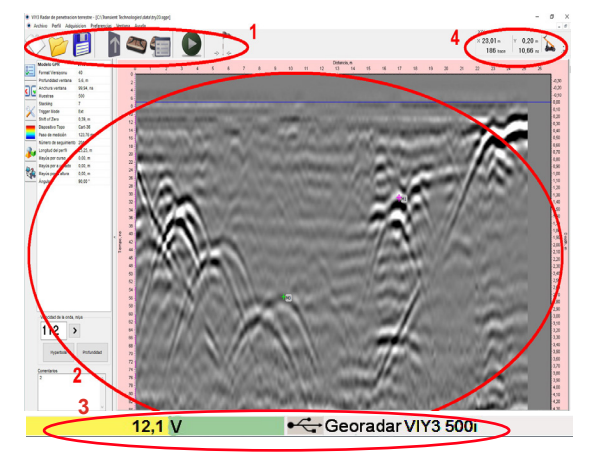

#### *Barra de estado*

La barra de estado se encuentra en la parte de abajo de la ventana principal de Synchro3. En ella se visualiza el modelo del GPR conectado, el canal de conexión de GPR con laptop (USB o WIFI), y el estado de carga de la batería.

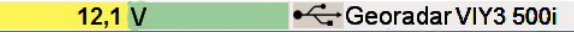

# *Coordenadas del cursor*

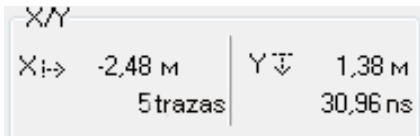

**X / Y**. Visualizacion de coordenadas del cursor en el perfil del GPR.

Información con coordenadas del cursor ubicada en la esquina derecha superior de la ventana. Coordenada horizontal X está representada como número de traza y distancia recorrida (al trabajar con odómetro o GPS).

La coordenada vertical Y (profundidad) representada como tiempo y distancia (profundidad) desde la superficie hasta el cursor.

La profundidad es calculada teniendo en cuenta el desplazamiento inicial de cero basado en la velocidad de onda en el medio especificado en las propiedades del perfil.

# *Menú principal*

Dependiendo de las acciones (ajustes del GPR, relevamiento o procesamiento del perfil), el conjunto de elementos en el menú principal va a variar.

Si no esta abierto ninguno de los perfiles, el menú principal contiene cinco elementos: **Archivo, Adquisición** (Relevamiento)**, Preferencias** (Ajustes)**, Ventana y Ayuda**. Si hay un documento activo en el menú principal aparece submenú **Perfil**.

Algunos de los comandos mas utilizados poseen una combinación de teclas que se dan a la derecha de los elementos relevantes del menú.

Algunos comandos están duplicados por botones en la barra de herramientas.

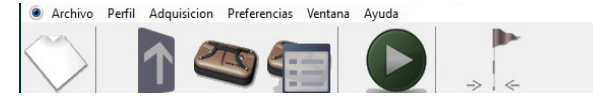

Para la comodidad de trabajo en el campo, se cuenta con botones de mayor tamaño.

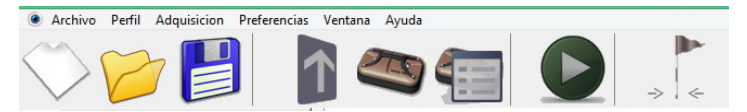

#### **Comandos del menú**

#### *Comandos del menú Archivo*

Los comandos del menú **Archivo** estan destinados al trabajo con archivos de perfiles GPR. Contiene nueve elementos.

**Crear** (Nuevo), <Ctrl+N>. Creación de un nuevo perfil GPR.

**Abrir**, <Ctrl+O>. Para abrir un perfil GPR anteriormente guardado.

**Abrir reciente** (Reabrir). Para reabrir un perfil GPR rapidamente. Contiene los últimos perfiles guardados (hasta 16 perfiles).

**Cerrar**, <Ctrl+F4>. Para cerrar el perfil GPR actual.

**Guardar**, <Ctrl+S>. Guardado del perfil GPR con el nombre actual.

**Guardar como**. Guardado del GPR actual, en el cual aparecerá una ventana en donde se puede modificar el nombre del archivo y su ubicación.

**Exportar**. Para exportar el perfil GPR a formato gráfico (.bmp, .txt y formato

de datos SEG-Y). La cantidad de formatos es determinada por la presencia de plugins para exportar en el sistema.

**Importar**. Para importar el perfil GPR de formato de datos (SEG-Y).

**Imprimir**, <Ctrl+P>. Se abre una ventana para imprimir el perfil.

**Salir**. Para cerrar el programa Synchro3.

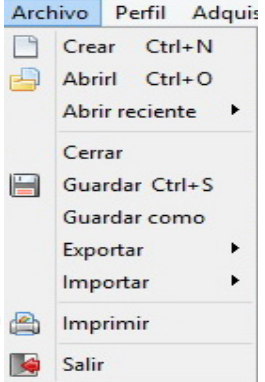

# *Comandos del menú Perfil*

Los comandos del menú **Perfil** están destinados para controlar la pantalla del perfil GPR. Contiene cuatro elementos.

**Eje superior**. Ajustes de la visualización de coordenadas del eje superior en el perfil GPR actual. Se ofrecen tres opciones: **Distancia**, **Trazas** o **Datos GPS**.

**Desplazamiento del perfil**. Desplazamiento del perfil.

Desplazamiento del punto inicial del perfil en tres coordenadas (en el trayecto, al costado, en la altura). Asi mismo el ángulo entre el perfil GPR y la linea base, o con sentido al norte. Para más detalle mirar "Coordenadas del perfil GPR" pag 24

**Zoom In (Aumentar)**, <Gray+>. Para aumentar la escala del perfil GPR.

**Zoom Out (Disminuir)**, <Gray->. Para disminuir la escala del perfil GPR.

# *Comandos del menú Adquisición (Relevamiento)*

Este elemento del menú se activa solo al conectar el GPR a la computadora.

El menú **Relevamiento** contiene dos elementos.

**Configuración del GPR**. Se abre una ventana para la configuración

del georadar. Se selecciona la ventana de observación, y se indica: la cantidad de muestras en la traza y el número de inclinaciones, la dirección del movimiento, la velocidad de la onda en la zona relevada, el intervalo entre las trazas en el perfil, el modo de relevamiento y comentarios. Para mas detalle mirar "Configuraciones del GPR" pag 20

**Comenzar (Iniciar)**, <F2>. Inicio del relevamiento. Para mas detalle sobre el proceso del relevamiento mirar "Relevamiento" pag 24

#### *Comandos del menú Preferencias (Ajustes)*

Los comandos del menú **Ajustes** son destinados a la configuración menú externo del programa. Contiene tres elementos.

**Preferencias generales (Configuraciones generales)**. Se abre una ventana con las propiedades del georadar, y tambien con la configuración de los parámetros de la rueda de medir (odómetro), calibración del sensor de inclinación, configuración de WIiFi y GPS. Para más detalles mirar "Preparación del GPR" pag 17

**Panel de botones estándar**. Cambio del tamaño de visualización de los botones del menú principal. Para más detalle mirar "Menú pruncipal" pag 6

**Language** (Idioma). Cambio de idioma del interfaz: Inglés, ruso, chino, polaco, español, turco, alemán, italiano y ucraniano.

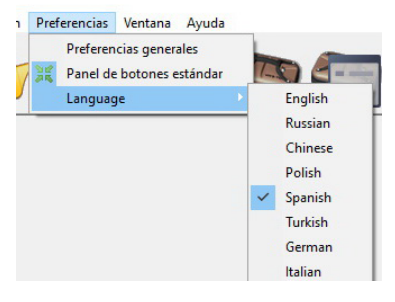

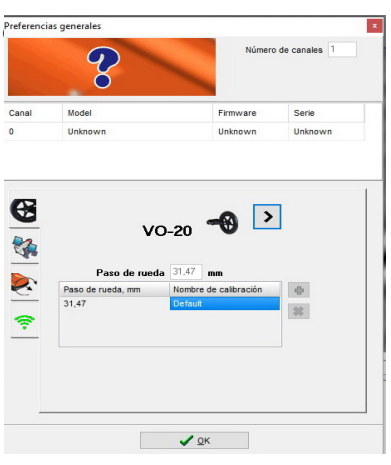

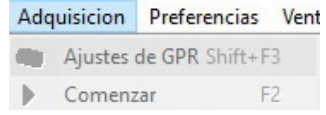

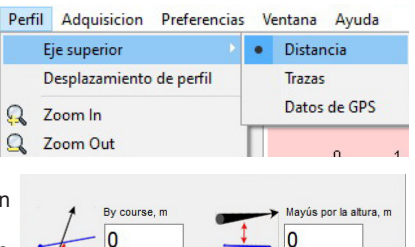

Sideway r O

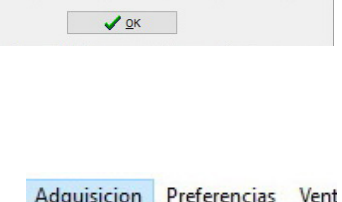

Ángulo,

90

# *Comandos del menú Ventana*

Los comandos del menú **Ventana** estan destinados para el control de posición de ventana de perfiles en el área de trabajo del programa. Contiene cinco elementos.

**Cascada**. Reubicación de todas las ventanas de los perfiles GPR en forma de cascada.

**Organizar iconos.** Reubicación de todas las ventanas de perfiles GPR minimizadas en la esquina inferior izquierda de la ventana principal del programa.

**Minimizar todo**. Minimizado y reubicación de todas las ventanas de perfiles GPR abiertas en la esquina inferior izquierda de la ventana principal del programa.

**Mosaico horizontal**. Reubicación de las ventanas de los perfiles de manera que llenen todo el campo de la ventana principal del programa. Ubicación horizontal de las ventanas.

**Mosaico vertical**. Reubicación de las ventanas de perfiles de manera tal que llenen todo el campo de la ventana principal del programa. Ubicación vertical de las ventanas.

# *Comandos del menú Ayuda*

**Acerca del programa.** Se abre una ventana con la información de la versión actual del programa.

# **Ventana del perfil GPR**

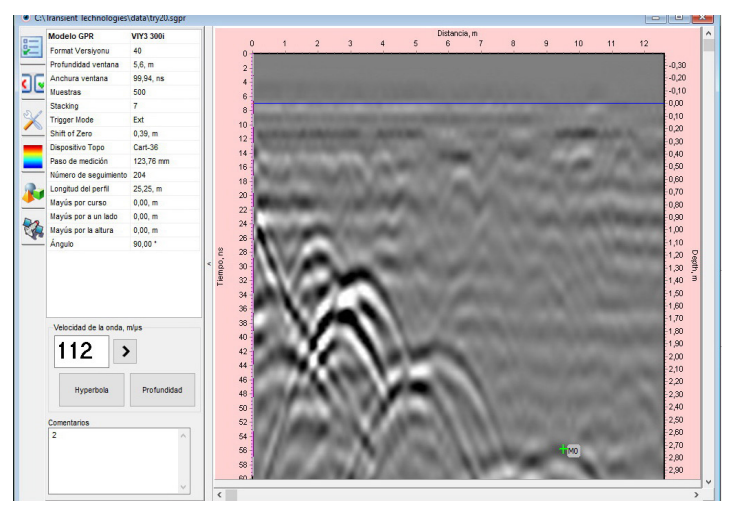

Cada perfil GPR se abre en su ventana correspondiente, el espacio de trabajo de la cual se divide en dos partes. En la parte derecha de la ventana se ve el perfil GPR. En la izquierda, se ubican cinco pestañas para el trabajo con el perfi.

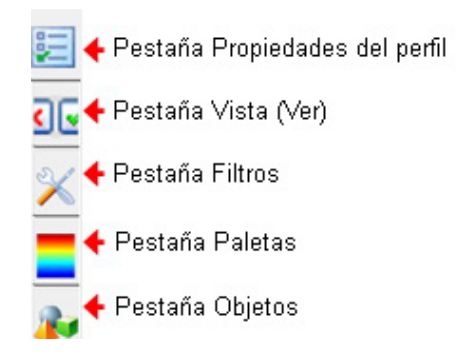

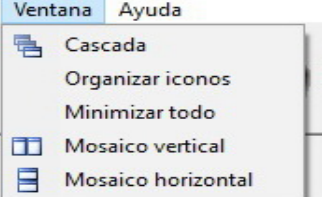

#### *Pestaña Propiedades del perfil*

En la pestaña se visualizan las propiedades del perfil GPR – tipo del GPR, modo de trabajo, configuración del relevamiento, versión del formato del archivo, etc.

Además, en dicha pestaña están los botones para la configuración de la velocidad de onda, dirección, y la ventana para redacción de comentarios.

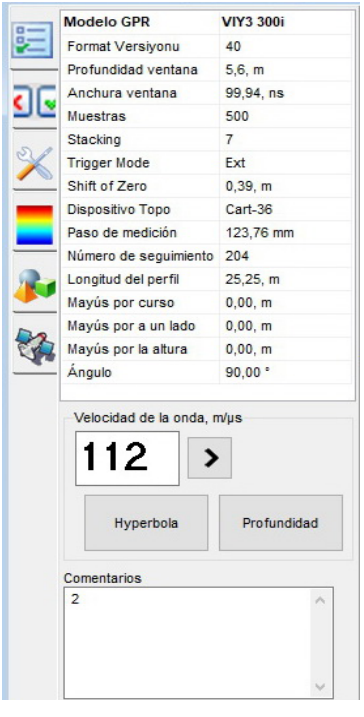

#### *Pestaña Ver*

La pestaña **Ver** presenta controles y visualización del perfil GPR.

**Escala**. Elección de la escala del perfil GPR de la lista desplegable. En la lista hay opciones de escala en porcentajes.

ę.

ā

IV<sub>S</sub>

**Escala por ancho**. Modificación de la escala de tal forma, que anchura de perfil GPR coincida con el ancho de la ventana.

**Escala por altura**. Modificación de la escala de tal forma, que altura de perfil GPR coincida con el alto de la ventana.

**Botón Acercar**. Aumento de la escala del perfil GPR actual.

**Botón Alejar**. Disminución de la escala del perfil GPR actual.

**Conjunto de botones Proporción X:Y**

**Muestras**. Cambio de la relación entre las escalas vertical y horizontal, si las escalas están calibradas en puntos.

**1:1**. La división de las escalas en vertical es igual a la división de las escalas en horizontal

**1:3.** La división de escalas en horizontal es el triple mayor que la división de escalas en vertical

**1:5**. La división de escalas en horizontal es el quintuple mayor que la división de escalas en vertical.

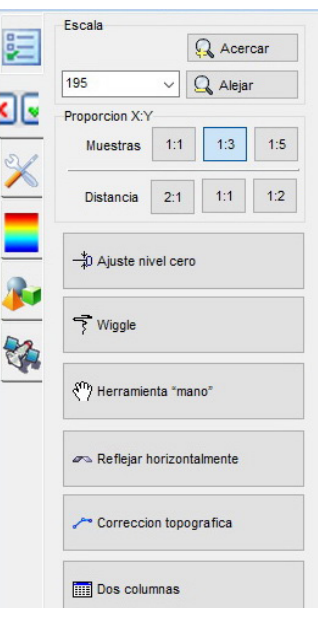

**Distancia**. Cambio de relación entre las escalas vertical y horizontal del perfil, si estas escalas estan calibradas en unidades de medida de distancia.

**2:1**. La división de escala en horizontal es el doble menor que la división de escala en vertical.

**1:1**. La división de la escala en vertical es igual a la división de escala en horizontal.

**1:2**. La división de la escala en horizontall es el doble mayor que la división de la escala en vertical.

Botón **Vertic**. Visualización de la grila vertical en el perfil GPR.

Botón **Horizont**. Visualización de la grila horizontal en el perfil GPR.

#### Botón **Desplazamiento del nulo**.

#### - Ajuste nivel cero

Instalación manual/automática del nivel cero de la profundidad.

#### Botón **Wiggle**.

#### Viggle

Visualización de una sola pista de forma oscilográfica. La elección de la pista coincide con la posición del cursor en el perfil GPR.

#### Botón **Mano**.

(m) Herramienta "mano"

Instrumento para el desplazamiento del perfil, en el caso en el que no entre completo en la pantalla.

#### Botón **Voltear horizontalmente**.

Reflejar horizontalmente

Visualización del reflejo horizontal del perfil, con respecto a la coordenada nula en la escala horizontal de la distancia.

#### **Corrección topográfica**.

Correccion topografica

Esta función está disponible para el perfil realizado con la rueda de medir y con la antena del GPR, que contenga los sensores de inclinación. La corrección topográfica transforma el perfil teniendo en cuenta la forma de la superficie, con las inclinaciones de la antena al relevar. Para más detalle mirar pag 22

#### *Pestaña Filtros*

En la pestaña **Filtros** se muestran los filtros para procesar el perfil GPR. El procesamiento del perfil es realizado aplicando los filtros ubicados en el árbol (parte superior de la ventana) de forma consistente. La cantidad de filtros utilizados es ilimitada. La lista de filtros utilizados se guarda como otro archivo con formato .TLS, el cual se encuentra en la misma carpeta que el archivo del perfil. Los datos del perfil GPR permanecen sin cambios.

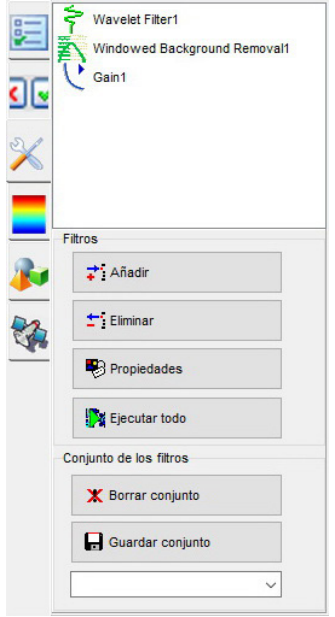

#### *Conjunto de botones Filtros*

Botón **Añadir**. Para agregar un filtro de la lista sugerida.

Botón **Eliminar**. Para eliminar el filtro seleccionado del árbol de filtros.

Botón **Propiedades**. Redacción de los parámetros del filtro seleccionado del arbol de filtros. Al hacer doble clic sobre el filtro mismo, se abre la ventana de propiedades.

Botón **Ejecutar todo**. Ejecución forzada de todos los filtros ubicados en el árbol de filtros.

Eliminar el filtro, abrir sus propiedades, y la aplicación/desconexión del filtro es posible haciendo clic derecho sobre el filtro seleccionado.

#### *Conjunto de botones Conjunto de Filtros*

Con la ayuda de esta función es posible la aplicación de filtros ya predeterminados, estándares o guardados anteriormente por el usuario.

**Borrar conjunto**. Eliminación de todos los filtros del árbol de filtros.

**Guardar conjunto**. Guardado del listado de filtros, segun su orden en el árbol, en una lista a parte. Para utilizar uno de los conjuntos de filtros, selecciónelo en la lista desplegable. Para más detalle mirar "Organización del procesamiento del perfil" pag 34

#### *Pestaña Paletas*

La pestaña **Paletas** se utiliza para la configuración de la paleta en la visualización del perfil GPR.

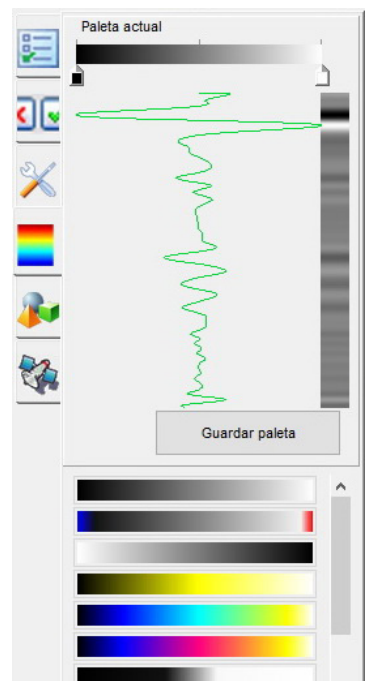

En la parte superior de la pestaña, se ubica la barra de configuración de la paleta seleccionada. Por debajo, la linea verde hace referencia a la traza. A la derecha, en la linea vertical, se muestra una previsualzación de la traza al usar la paleta seleccionada. Los ajustes de la paleta se guardan en el archivo del perfil GPR.

Botón **Guardar Paleta** permite guardar la paleta seleccionada en la biblioteca de paletas. Al presionar dicho boton, la paleta aparece en la parte inferior de la pestaña en forma de un boton con la imagen de una paleta.

El uso de las paletas esta descrito en la sección "Uso de las paletas" pag 33

# *Pestaña Objetos*

⊕ Marcadores de superficie Marcadores de superficie ءاء  $\triangle$  S1 rejilla  $\triangle$  S1 rejilla  $\overline{\triangle}$  S0 arbol  $\Lambda$  S0 arbol Marcadores de objetos Marcadores de objetos  $\bigoplus_{k=1}^{\infty}$  MO  $\frac{1}{\frac{1}{2}}$  MO 山路  $MO$ **CA** Marcadores de objetos Posición Número de la traza 77 Mostrar Distancia sobre perfil 9,53 m Mostrar comentarios Número de muestras 278 Tiempo 55,57 ns Profundidad 2,72 m

La pestaña Objetos sirve para añadir y redactar los marcadores en el perfil GPR.

En la parte superior de la pestaña se ubican los botones para añadir y suprimir marcadores de los objetos y marcadores de superficie.

Mas abajo se ubica el arbol de marcadores de superficie y de los objetos. Al seleccionar el marcador en el arbol, en la parte inferior se visualizan los ajustes del marcador seleccionado: Nombre del marcador, color, ubicación en el perfil y profundidad. El nombre del marcador se puede modificar en la ventana correspondiente..

Al seleccionar grupos de marcadores (de superficie/ de objetos) se visualizan los ajustes de su visibilidad y comentarios.

Se puede añadir marcadores mientras se releva. Para mas detalle ver "Relevaiento" pag 24

La adición de marcadores de objetos es posible al relevar, y al procesar el perfil GPR.

Se puede cambiar el color de los marcadores de objetos:

- Antes de instalar el marcador en la parte superior de la ventana de pestañas
- Despues, al redactar los marcadores en la parte interior.

El color de los marcadores de superficie no se puede cambiar.

# **Instalación**

#### **Instalación de software**

Para la instalación de software VIY3 siga los siguientes pasos:

- Descargue el archivo comprimido en: http://viy.ua/download/install\_VIY\_SGPR.zip
- Descomprímalo en la carpeta seleccionada en su computadora.
- Ejecute el archivo del software.
- Lea los términos y condiciones de la licencia y presione I agree.
- Presione **Next** de la ventana del VIY3 Software packet Setup.

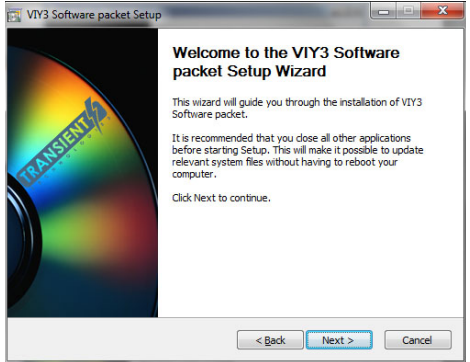

- Indique la dirección de la ubicación del programa. La predeterminada es C:\Transient Technologies.
- Presione **Install**.
- Despues de terminar de instalar los archivos, presione **Next**.

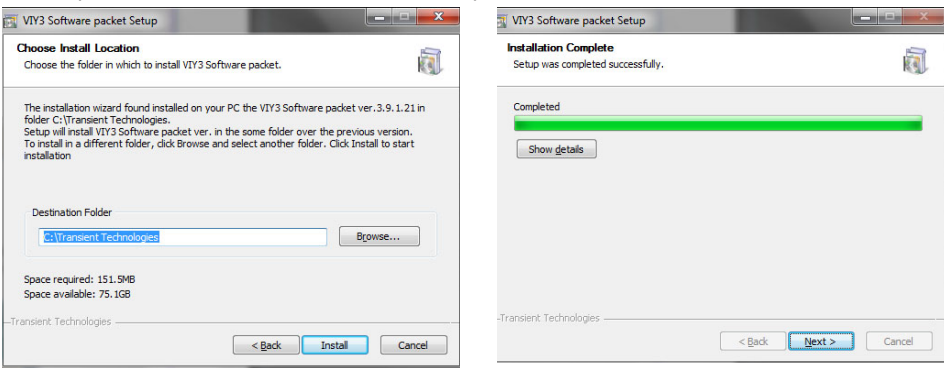

• Luego presione **Finish**.

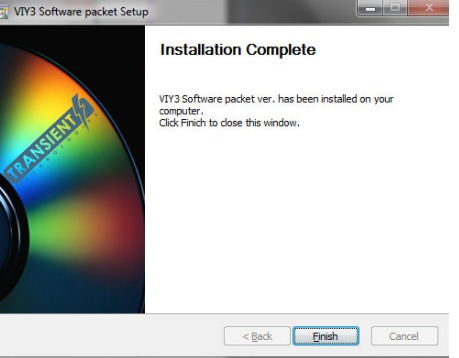

• Instalación completa.

#### **Instalación de Driver**

Conecte el cable data al puerto DATA en la unidad, el segundo puerto del cable conectelo al USB de su computadora. En la esquina derecha inferior de la pantalla, aparecerá una notificación.

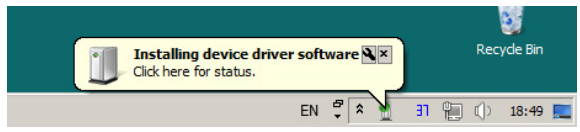

En unos segundos, aparecerá otra:

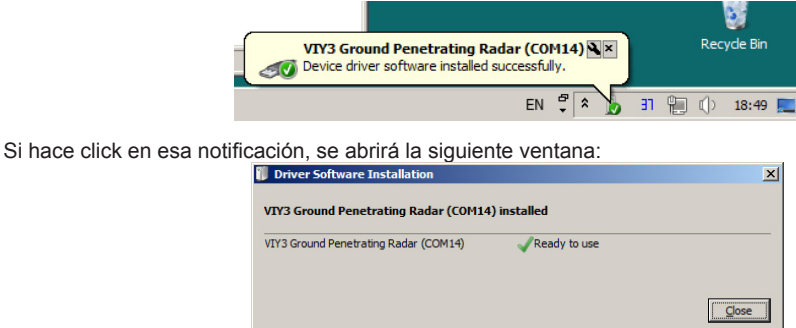

El driver fue instalado correctamente.

 $\checkmark$  A partir de las versiones Syncro 3.11.1.5 instalación de driver sucede de manera automática y desatendida. En caso de notar alguna dificultad al intentar interactuar con el equipo comuníquese con el soporte técnico autorizado.

# **Preparación del GPR**

#### **Conexión de radar mediante cable USB**

Conecte la unidad de la antena al USB de su computadora. Para más detalle de la conexión de la unidad a la computadora ver "GPR VIY3. Manual de uso parte 1. Infraestructura".

#### **Conexión de radar mediante WiFi**

Las versiones de las unidades que contienen la letra «w», contienen todo lo necesario para la conexión por WiFi.

Los GPR VIY proporcionan conexión a una computadora usando dos esquemas:

- **• Conexión directa**
- **• Conexión mediante el router WiFi**.

#### *Conexión directa del GPR a la computadora mediante WiFi*

El GPR viene con un canal WiFi configurado para la conexión directa a una computadora. Para la conexión al GPR, la computadora debe tener un adaptador WiFi. Los pasos para conectar la computadora a una red WiFi los puede ver en el manual de uso de su computadora.

Prenda el GPR, conecte al puerto DATA la ficha especial Stopper (para mantener encendido el radar)(para mas información de la conexión de la ficha ver "GPR VIY3. Manual de uso parte 1. Infraestructura", pag 17).

#### **Conexión WiFi**

Hága click con el botón derecho en el ícono all en la esquina superior derecha. Se abrirá un listado de redes disponibles en este momento.

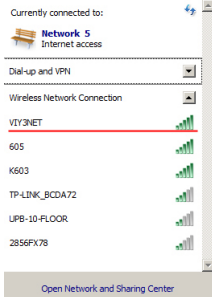

Busque la red llamada VIY3NET, haga click sobre la misma y seleccione la opción Connect automatically y luego haga click en Connect.

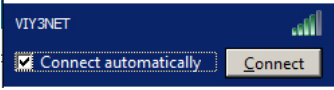

Comenzara el proceso de conexión con la red VIY3NET, y en unos segundos aparecerá una ventana para el ingreso de la contraseña.

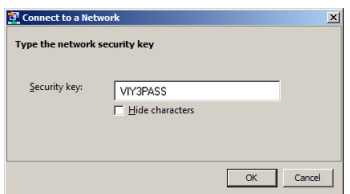

Ingrese la contraseña VIY3PASS y haga click en ОК. En unos segundoos el estado de la red VIY3NET en el

listado de redes cambiará a Connected.

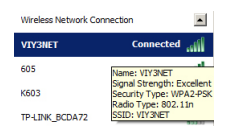

Configura los parámetros de Windows. Consulte el "Anexo 3. Configuración de los parámetros de Windows" para más detalles mire pag. 62.

Ejecute el programa Synchro3, la conexión con el GPR será automática.

En la barra de estado aparecerá la información sobre la tensión de la batería de alimentación, tipo de GPR y el ícono que muestra la conexión WiFi.

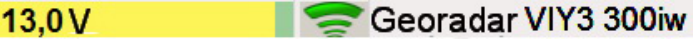

#### **Ajustes de los parametros del GPR en modo WiFi**

Para la configuración de los parámetros GPR en modo WiFi, desenchufe la ficha Stopper del puerto DATA en el GPR y enchufe el conector del cable al puerto DATA en el GPR y el USB en la computadora. En el menú principal de Synchro3 elija las opciones del menú **Preferencias** (Ajustes) **> Preferencias generales** (Configuración general). La gestión de configuraciones del GPR en el modo de conexión WiFi se implementa en la ventana de configuraciones WiFi.

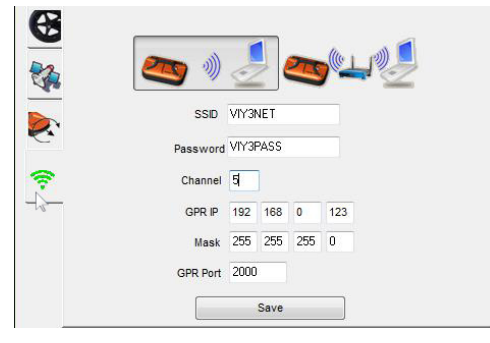

Frente a la necesidad de utilizar otro identificador de red (SSID), la contraseña de la red u otras configuraciones de la misma, cambie lo necesario en la ventana de configuración WiFi y haga click en el botón Save.

 $\checkmark$  La dirección IP del GPR y la dirección IP de la tarjeta de red de la computadora, deben ser diferentes y concordar con la máscara de la red.

#### *Conexión al GPR mediante el WiFi router*

El GPR se puede conectar a la computadora con la red inalámbrica mediante el WiFi router.

Esta forma de conexión aumenta la distancia de conexión entre el GPR y la computadora, con la condición que el router debe tener autoalimentación.

Para la selección del modo de conexión con el GPR mediante el WiFi router, conecte el GPR a la computadora mediante el Data Cable.

En el menú principal del programa Synchro3 elija las opciones del menú **Preferencias** (Ajustes) **> Preferencias generales** (Configuración general).

Los controles de configuración de la conexión WiFi están ubicados en la solapa WiFi.

Haga click con el botón izquierdo del mouse sobre el botón del modo WiFi del router

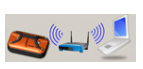

Después configure el identificador de red (SSID), la contraseña, la dirección IP y la máscara de la red de acuerdo a las configuraciones de su router. Hága click en Save para guardar los parámetros.

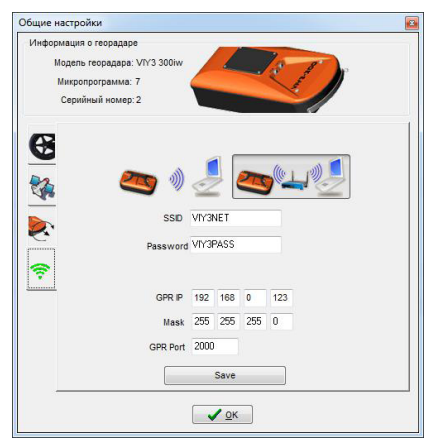

- $\checkmark$  La dirección IP del GPR y la dirección IP de la tarjeta de red de la computadora deben ser diferentes y concordar con la máscara de red.
- $\checkmark$  En el modo de conexión mediante router, el número del canal WiFi es elegido por el router y el GPR automaticamente.

Desconecte el cable Data Cable.

Prenda el GPR, y conecte la ficha Stopper al puerto Data.

Ejecute el programa Synchro3.

La conexión con el GPR será automática.

En la barra de estado aparecerá la informacion sobre la tensión de la batería de alimentación, el tipo de GPR, y el ícono representando la conexión WiFi $\sim$ .

# **Configuraciones del GPR**

## **Parámetros generales de la ventana de configuración del GPR**

Ejecute el programa Synchro3.exe (**Inicio > Programas > Transient Technologies > VIY >Synchro3**). En la barra de estado de la parte inferior de la ventana del programa Synchro3 aparecerá el modelo de la unidad conectada y el estado de la batería.

 $13.0V$ 

Georadar VIY3 300iw

Elija en el menú principal del programa **Archivo > Nuevo**, o la combinación Ctrl+N en el teclado, o en el botón correspondiente:

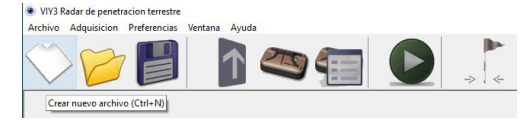

Se abrirá una ventana nueva del perfil y se abrirán las configuraciones del GPR.

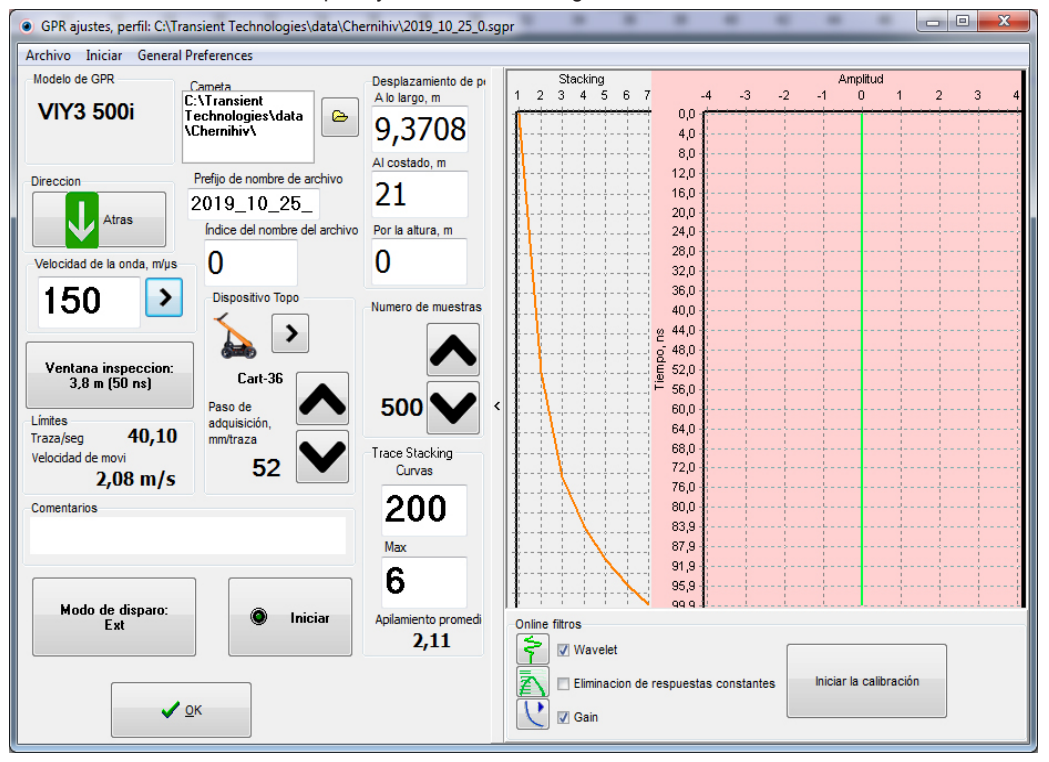

Luego configure de la siguiente manera:

• Ingrese el valor de la velocidad de onda en el medio u elija el valor correcto, haciendo click en el botón del grupo **Velocidad de la onda**;

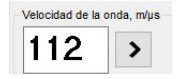

• Elija la profundidad corespondiente del relevamiento – grupo **Ventana de Inspección**.

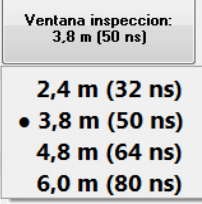

El conjunto de posibles valores depende del tipo de unidad y la velocidad de la onda;

• Elija la cantidad de puntos en la traza del perfil – grupo **Cantidad de muestras de la traza**. De esta configuración depende el nivel de detalización en vertical en el perfil. **Valor recomendado 500**;

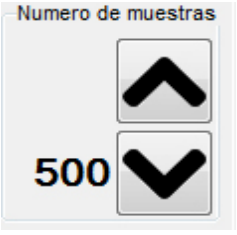

• Introduzca el valor máximo y la curvatura del gráfico – grupo **Trace Stacking**. **Máximo valor recomendado 10, curvatura 130**.

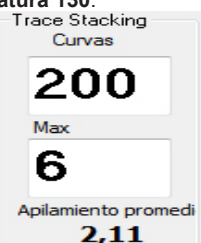

La forma de la curvatura de acumulación se visualiza en el primer gráfico al lado de la traza actual. De esta configuración depende el ruido de perfil: mientras mas alto es el valor del parámetro **Stacking**, mejor es la reducción de ruido;

Debajo de la ventana con los parámetros de Stacking Maximo se muestra el valor de Stacking promedio resultante, el cual se calcula a lo largo de la traza.

• Estas configuraciones están disponobles para los GPR compatibles con la tecnología Telbin (con la versión de fireware 7 y mas recientes). Para los GPR con una versión de fireware mas antigua, el ajuste de Stacking está explicado abajo.

En el panel Limites se muestra la frecuencia con la que se reciben las trazas – parámetro **Trazas por segundo**.

En el modo de inicio externo tambien se visualiza la mayor **Velocidad de movimiento** de la unidad. Estos parámetros cambian al cambiar los valores de **Stacking, Cantidad de muestras**, y **Distancia de disparo**. Para más detalle ver "Velocidad de desplazamiento de la antena" pag 25

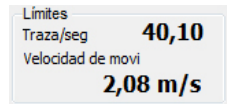

# **Instalación**

• Indique el modo de relevamiento: **DM** (disparo manual), **Int**.(Interno) o **Ext**. (externo) – grupo **Modo de Disparo**; mire "Relevamiento" pag. 24

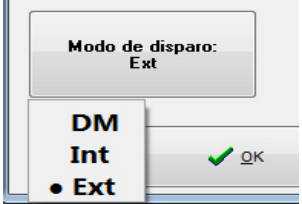

• Indique el tipo de dispositivo de inicio externo del relevamiento - grupo **Dispositivo Topográfico: GPS**, **VO-20**, **VO-6**, **Cart-36, Cart-6**.

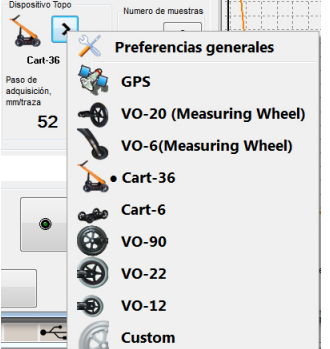

Si se ha elegido la rueda de medida, elija una de las calibraciones de dicha rueda. Luego configure la distancia de disparo.

- Si se ha elegido **GPS**, configure frecuencia de muestras de las señales GPS;
- Agregue comentarios textuales: descripción del lugar y condiciones del relevamiento **Comentarios**;
- Para revisar funccionamiento presione el botón **Iniciar** o elija la opción del menú **Iniciar.**

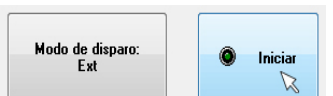

En el lado derecho de la ventana del gráfico aparecerá la señal recibida de la unidad:<br> $4 \times 3 \times 4000$ 

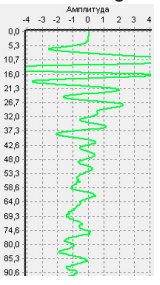

Edite los ajustes a su manera si es necesario.

• Al terminar la revisión presione **Parar**

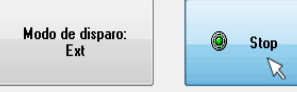

#### **Calibración de filtros "online"**

En la parte inferior derecha de la ventana de ajustes, se encuentra la parte de los filtros online.<br>
I onine fittos

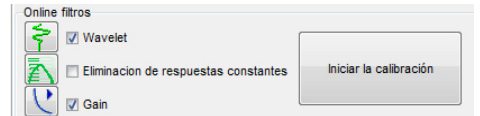

La conexión de estos filtros permite ver el perfil GPR procesado en la pantalla de la computadora al relevar.

Coloque tics en los necesarios al trabajar con filtros.

Cada filtro online tiene su ventana de configuración propia, la cual se puede abrir al hacer click en el ícono correspondiente a la izquierda de cada nombre.

Para el filtro Wavelet, las configuraciones manuales no están disponibles. Su ajuste depende del tipo de unidad conectada. La configuración online del mismo se realiza de manera automática al calibrar los filtros online (mirar abajo).

En el filtro Promedio - se puede modificar el ancho de la ventana.

Ancho de la ventana predeterminado- 50 trazas.

Amplificación - de la misma manera que el filtro offlinecon mismo nombre, se puede cambiar la forma de la curva de amplificación. Para mas detalle ver "Aexo 5. Calibración de filtros online" pag 67.

 $\checkmark$  Despues de calibrar el conjunto de filtros offline, este encajará con el conjunto de filtros online.

Antes de comenzar a relevar, se pueden modificar las configuraciones del GPR eligiendo en el menú

principal la opción (Relevamiento) Adquisición > Ajustes del GPR o apretando el botón en el panel de herramientas. Al crear el perfil siguiente, se utilizan las configuraciones del perfil anterior, por lo tanto se puede proceder a relevar (si no se necesita modificarlas).

Ademas se puede guardar varias repetitivas , seleccionando en la ventana **Ajustes del GPR** la opción menú **Archivo > Guardar Ajustes**. Para utilizar configuraciones anteriormente guardadas, vaya a **Archivo > Abrir Ajustes**.

Al terminar de configurar el GPR, cierre la ventana **Configuraciones del GPR haciendo click sobre el botón OK**.

**OCCEPR** ajustes, perfil: C:\Transient 1 Archivo Start General Preferenc Predeterminado eta ran<br>100 **Abrir Ajustes** rnil **Abrir Ajustes Guardar Preset** liin r 2019 Adelante Índice

La preparación del GPR para el trabajo ha finalizado.

#### **Calibración de sensores de inclinación**

En el caso en el que los parámetros del ambiente (temperatura, presion, altura sobre el nivel del mar)son muy diferentes a los parámetros utilizados la vez anterior, es necesario calibrar los sensores de inclinación. La instrucción para calibrar está en "Aplicación 3. Calibración de sensores de inclinación" pag 61.

9 El botón **Adelante**/**Atrás** está diseñado para el trabajo en el programa Planner con conjuntos de perfiles.

La elección del botón depende de la dirección de movimiento del GPR. Para mas detalle ver Manual de uso. Programa Planner.

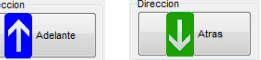

9 El grupo **Desplazamiento del perfil** está diseñado para el trabajo con el programa Planner. Acá se visualiza la información de otro perfil de relevamiento. Para mas detalle ver Manual de usuario. Programa Planner.

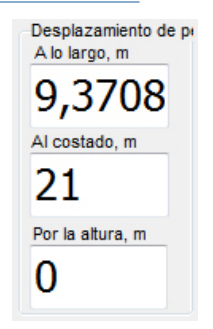

Despues de configurar todos los parámetros, cierre la ventana de ajustes haciendo click en **Aceptar.** Su GPR está listo para el trabajo. Puede comenzar a relevar.

# **Relevamiento**

Despues de cerrar la ventana **Ajustes del GPR** presione el botón **en el panel de herramientas o elija el** comando **Adquisición > Comenzar (Inicio)** en el menú principal del programa.

#### **Formas de trasladar la base de la antena y modos de inicio del relevamiento**

El relevamiento con GPR se puede llevar a cabo en tres modos: mediante el disparo manual, automático y por un dispositivo externo.

- 1. En el modo de disparo manual (**DM**) se marca anteriormente el area de trabajo. Luego, la unidad se instala consecutivamente en todos los puntos del area de trabajo con coordenadas conocidas, en las cuales se realiza el relevamiento en disparo manual. El inicio del relevamiento se realiza en cada punto del area de trabajo al presionar **Iniciar/Parar** en el panel de herramientas o apretando F2 en la computadora.
- 2. En el modo de disparo automático (modo **Interno**) el relevamiento se hace con la mayor velocidad posible. En este modo, la unidad debe ser trasladada igualmente en la superficie del polígono. Para iniciar o parar el relevamiento, utilice los botones **Iniciar/Parar** en el panel de herramientas o con el botón F2 de la computadora.
	- $\checkmark$  Es posible la adición de marcas en el proceso de marcadores de superficie de detección. Las etiquetas se añaden cuando se pulsa la barra espaciadora de la computadora.
- 3. En el modo de relevamiento mediante un dispositivo externo, la periodicidad de disparo la controla un dispositivo externo. (rueda de medición, GPS, u otro dispositivo que transmite datos a traves del puerto COM en un formato compatible con NMEI). Para iniciar o parar el relevamiento, utilice los botones **Iniciar/Parar** en el panel de herramientas o con el botón F2 de la computadora. Los datos del GPR empezarán a ingresar recién después de la rotación de la rueda de medición o la entrada de datos GPS.

Antes de comenzar a relevar, es necesario conectar y configurar el dispositivo externo. Al elegir una de las ruedas de medición o GPS, la distancia de disparo dependerá de dichas configuraciones.

Selección y configuración de la distancia de disparo:

ver "Velocidad de desplazamiento de la antena" pag 25, y asimismo "Configuraciones del GPR" pag 20. Configuración y calibrado de la rueda de medición: ver "Anexo 1. Calibración de la rueda de medición" pag 59.

 $\checkmark$  Para mas información sobre la distancia de disparo, visite el siguiente enlace: http://viy.ua/r/articles/horizontal\_resolution\_in\_GPR\_profiles.htm

Las configuraciones de los dispositivos externos se realizan en la ventana **Preferencias generales (Configuraciones generales)** del programa Synchro3.

#### **Coordenadas del perfil GPR**

Al crear varios perfiles GPR paralelos es necesario especificar la disposición mutua de los perfiles.

 $\checkmark$  Para mas información sobre el trabajo con varios perfiles ver Manual de usuario. Programa Planner.

Si el area de trabajo está marcada y las coordenadas de cada perfil están conocidas de antemano, entonces dichas coordenadas pueden ser ingresadas en la ventana de configuraciones del perfil GPR antes de hacer el relevamiento.

También existe otro metodo de especificado de coordenadas del perfil GPR. Al hacer el relevamiento, en el

momento en el que la unidad cruce la linea base, presione el botón » en el panel de herramientas o el botón Ins en la computadora.

Aparecerá la siguiente ventana (mirar imagen):

1. Desplazamiento según dirección "**A lo largo**"(By course). Es la distancia medida a lo largo de la dirección del perfil, desde el principio del perfil (punto de inicio del movimiento del GPR) hasta el punto de intersección con la linea base. Al usar cualquier tipo de rueda de medición (o carro de radar), la distancia se mide automaticamente en el movimiento.

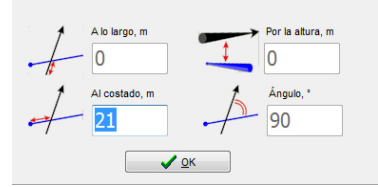

- $\checkmark$  Se puede indicar el valor en la ventana de configuraciones, midiendo la distancia con cinta métrica.
- 2. Desplazamiento "**Al costado**" (Side way). Acá se precisa ingresar la distancia medida a lo largo de la linea base, desde su principio hasta la intersección con el perfil GPR.
- 3. Desplazamiento "**Por la altura**". Si hay necesidad, acá se indica la altura del perfil dependiente del plano de la linea base.
- 4. "**Ángulo**". Se indica el ángulo entre la linea base y el perfil GPR (Predeterminado 90°).

Al terminar de ingresar los datos, presione el botón OK y proceda con el movimiento de la unidad. Al terminar de relevar, guarde el perfil en el disco duro de la computadora.

#### **Velocidad de desplazamiento de la antena**

En el **modo de disparo manual**, la unidad se traslada unicamente despues de terminar el relevamiento de una traza, cuando el GPR espera el siguiente comando del botón **Iniciar/Parar**. Por lo tanto la velocidad y la forma de desplazamiento de la unidad no tienen relevancia.

En el **modo de disparo automático**, el inicio del relevamiento sucede con la mayor frecuencia posible y se determina con las configuraciones del GPR. En este modo es importante el desplazamiento de la unidad con una velocidad constante.

#### $\checkmark$  La frecuencia de adquisición de las trazas frente a los parámetros elegidos de relevamiento se visualizan en la ventana de configuraciones en el panel Límites. Ver "Ajustes del GPR" pag 20

El proceso del relevamiento es acompañado con cambios de color (amarillo/verde) de el panel vertical divisoria en la ventana del perfil GPR. El indicador parpadeante indica el modo de trabajo **Interno.**

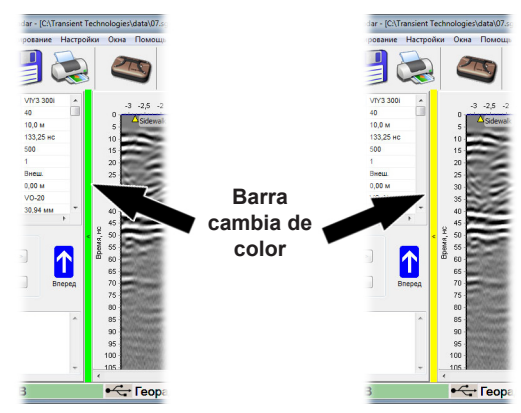

En el modo de relevamiento **Externo**, el inicio del relevamiento comienza al recibir una señal del dispositivo externo (rueda de medición, GPS).

Si para la medición de distancia se utilizará la rueda de medición, entonces el inicio del relevamiento se realizará al recibir la señal de la rueda en movimiento. La distancia de disparo se configura en **Ajustes del GPR.**

Si para la medición de distancia se utiliza el GPS, entonces el inicio del relevamiento se realizará al recibir

un mensaje del receptor GPS, teniendo en cuenta las configuraciones de la ventana **Ajustes del GPR**.

 $\checkmark$  La velocidad permitida para el transporte de la antena con los parámetros seleccionados se visualiza en la ventana de configuraciones del panel Limites. Al modificar los parámetros **Inclinación**, **Cantidad de selecciones** y **Distancia de disparo,** se modifica la velocidad permitida. Ver."Ajustes del GPR" pag. 20

En el modo de relevamiento **Externo,** el panel vertical divisorio indica la velocidad de traslado.

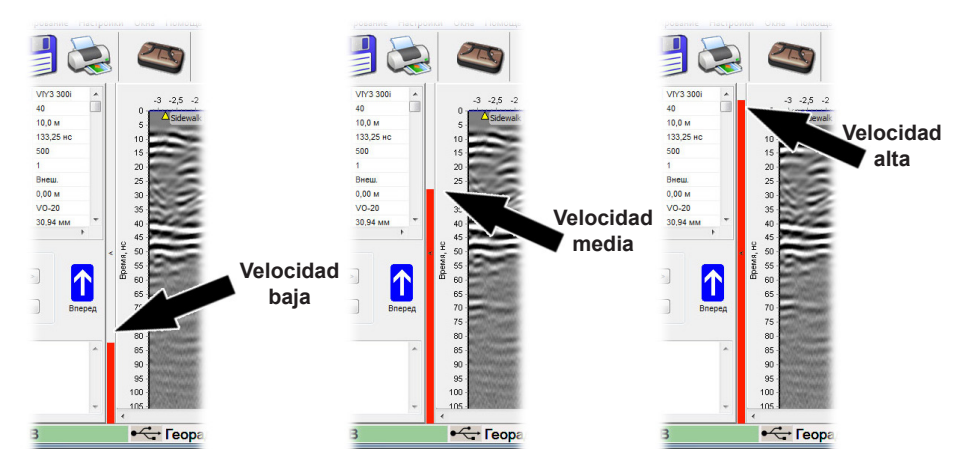

Si en el modo de relevamiento **Externo** la velocidad de la unidad supera a la máxima permitida, el parlante de la computadora comenzará a emitir una señal de sonido. Esto significa que la velocidad debe ser reducida. El valor de la máxima velocidad permitida depende de algunas configuraciones del GPR:

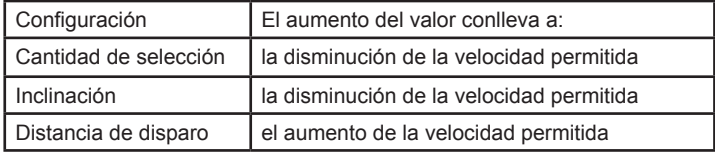

#### **Velocidad máxima de relevamiento**

En las máximas velocidades de relevamiento (60 trazas por segundo y mayores), la insuficiencia de rendimiento de la computadora puede causar la pérdida de algunos datos. En este caso, al parar el relevamiento aparecerá un mensaje diciendo: «Parte de los datos ha sido perdida frente a la insuficiencia de rendimiento de la computadora. Modifique los ajustes del GPR e inténtelo de nuevo».

Asegúrese de que su equipo no tiene otros programas ejecutándose en él que consumen los recursos de su equipo. Si además de Synchro3, no hay ningun programa abierto, para evitar la pérdida de datos, cambie los ajustes del radar de modo que se reduzca la velocidad del relevamiento – mediante el aumento de los valores de parámetros **Inclinación** y/o **Cantidad de Selecciones.**

#### **Guardado de resultados del relevamiento**

ПDespues de guardar el perfil, en la carpeta indicada aparecerán dos archivos con las extenciones \*.sgpr y  $*$  tls.

El archivo con extención \*.sgpr contiene toda la información de los ajustes del radar, modelo del GPR, la distancia de disparo de la rueda, etc. El mismo archivo contiene los datos iniciales recibidos del GPR en la misma forma.

El archivo con extención \*.tls contiene la información de la lista de filtros utilizados para el procesamiento del perfil, sus configuraciones y el orden en el cual fueron utilizados.

De esta manera, los datos procesados se guardan en forma de dos archivos con un mismo nombre, pero diferentes extenciones. Ningunas acciones del operador no pueden dañar los datos recibidos irreversiblemente. Para visualizar el perfil sin modificaciones, solamente se deben cancelar (o eliminar) todos los filtros utilizados.

Para guardar los resultados del relevamiento, elija y ejecute una de las siguientes opciones:

• Haga click en el botón **Guardar;**

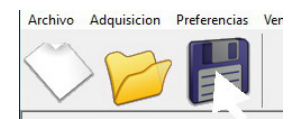

• Seleccione **Archivo > Guardar** en el menú principal;

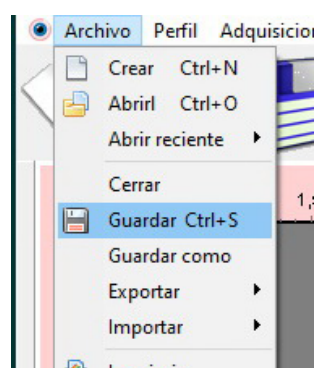

• Aprete la combinación Ctrl+S.

Al guardar por primera vez el documento, aparecerá una ventána de diálogo **Guardar perfil**. En los siguientes guardados, se utilizará la misma ubicación y el mismo nombre del archivo.

Si se necesita guardar el archivo con otro nombre, elija **Guardar cómo**.

 $\checkmark$  En el programa Synchro se predetermina automaticamente el nombre del archivo. Cada archivo nuevo, tendrá el mismo nombre que el anterior, solo que tendrá agregado un número en él. Por ejemplo: Profile1, Profile2, Profile3, etc.

# **Visualización del perfil**

## **Apertura de perfil**

Para abrir un perfil GPR, realice una de las siguientes acciones:

- Presione el botón **de panel de herramientas;**<br>• Elija **Archivo > Abrir** en el menú principal;
- **Abrir** en el menú principal;
- Presione Ctrl+O.

En el programa Synchro3 aparecerá una ventana en la cual se abrirá el perfil GPR.

El procesamiento futuro del perfil se realiza mediante la adición de filtros. El resultado del filtro se verá en el filtro en tiempo real.

Las versiones nuevas de los software de la companía Transient Tecnologies son compatibles con las versiones mas antiguas y sus formatos de guardado de datos. Por lo tanto, los programas de las versiones anteriores pueden trabajar con datos recibidos mediante un programa mas actual, y viceversa. El guardado de los datos siempre se realiza en el formato del programa actual.

Hay que comprender que, al abrir un archivo mas nuevo con un programa mas antiguo, el mismo no podrá decodificar la parte de datos o configuraciones que se ha actualizado en las versiones mas nuevas del programa. Despues del guardado del archivo con el programa en una de sus versiones anteriores, dicha anteriormente parte de datos será perdida.

Asimismo, si se abre en una versión mas actualizada del programa, un archivo creado en una version mas antigua del GPR (por ejemplo VIY2), no todas las funciones del programa Syncro estarán habilitadas para el procesamiento de datos. Generalmente, esto tiene que ver con las funciones Hiperbola, parámetros de inclinación, etc.

La versión mas actualizada del software para el trabajo con los GPR VIY siempre está disponible en la página web **www.viy.ua** de la companía Transient Tecnologies.

#### **Introducción de la velocidad de la onda**

La velocidad de la onda electromagnetica en la zona de relevamiento, previamente se desconoce. Por lo tanto, antes de relevar se determina la velocidad indicativa o se selecciona de una lista (si se puede determinar el tipo de suelo). Despues, al procesar el perfil, el parámetro puede ser modificado.

Para la Introducción de la velocidad de la onda, vaya a la pestaña **Propiedades del perfil** de la ventana del perfil actual. Modificar la velocidad de la onda es posible de diferentes maneras:

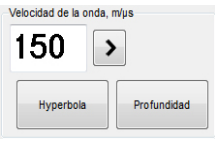

- Ingrese la velocidad de la onda en la ventana de entrada del grupo **Velocidad de la onda**;
- Haga click en el botón  $\geq$  y en el menú elija la velocidad correspondiente;
- Utilice la función **Hipérbola.**

## **Función hipérbola**

Para los perfiles creados con la ayuda de la rueda de medición, está habilitada la función **Hipérbola**.

Para la detección de la velocidad de la onda mediante la hipérbola, es necesario identificar en el perfil la curva – el reflejo del точечного объекта. Al presionar el botón Hipérbola en el grupo Velocidad de la onda, se visualiza una curva roja en el perfil. Con la ayuda del cursor del puntero, coordine el punto mas alto de la curva roja con el punto mas alto de la curva del reflejo del objeto subterraneo. Regulando la velocidad de la onda, logre que las dos curvas coordinen entre si en el perfil. La velocidad de la onda está detectada.

Incorrecto incorrecto Incorrecto Correcto

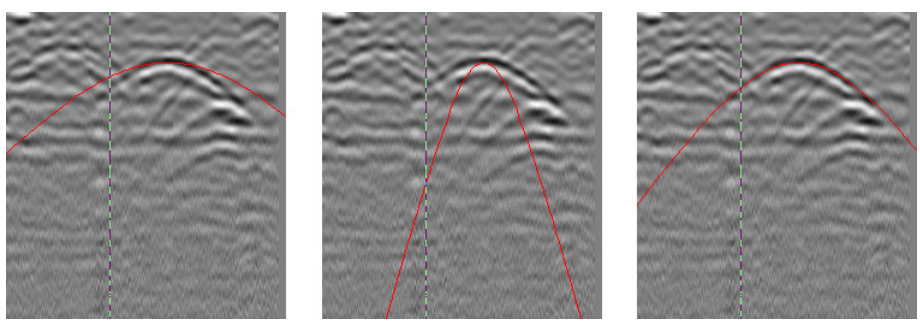

 $\checkmark$  La velocidad de la onda se puede modificar con la ayuda del teclado. Hága click en el perfil, en él aparecerá una hipérbola roja. Al presionar el botón arriba en el teclado, se aumenta la velocidad una unidad, y al presionar el botón abajo, disminuye. Si se mantiene apretado el botón Shift, presionando los botones arriba o abajo modifican la velocidad en 10 unidades.

#### **Redacción de comentarios**

En la barra de comentarios se escriben las particularidades del perfil (lugar de trabajo, condiciones de trabajo, características relevantes, etc). Los comentarios ayudan en la decodificación de los datos recibidos. Los comentarios de condiciones de campo generalmente se escriben abreviadamente. Más tarde, en un ambiente más cómodo, son posibles de redactar.

Para la redacción de comentarios vaya a la pestaña **Propiedades del perfil** de la ventana del perfil actual y haga los cambios necesarios en el campo de **Comentarios**.

#### **Rotación del perfil GPR alrededor de su eje vertical**

El relevamiento de una gran cantidad de perfiles paralelos, es más cómodo de ejecutar con el método Zig-zag, ver "Instrucciones de uso del GPR"(GUIDELINES FOR USING OF GROUND PENETRATING RADARS). En este modo de relevamiento los perfiles pares se realizan con el parámetro **Adelante**, y los impares - **Atrás**.

Indicar la dirección del traslado es posible en la ventana Ajustes del GPR antes de comenzar a relevar.

El perfil GPR guardado se puede rotar alrededor de su eje vertical. Para ello, es necesario presionar el botón **en Reflejar horizontalmente** en la pestaña Ver de la ventana del perfil.

# **Visualización de la posición del cursor en el perfil**

Al analizar el perfil GPR, surge la necesidad del reconocimiento de coordenadas  $\times$  15.28m de los objetos interesantes. Para ello, desplace el cursor en el objeto. En la sección **X/Y** de paneles de herramientas se muestran las coordenadas del

cursor: **X** – distancia en la superficie desde el punto de inicio, **Y** – profundidad de la ubicación del objeto. La distancia **X** está representada en números de trazas, y en metros (al utilizar un dispositivo de unión, por ejemplo, una rueda de medición). La coordenada Y está representada en el tiempo (ns) desde el principio de la ventana de observación, y en metros desde el nivel cero (teniendo en cuenta la velocidad de la onda en el entorno).

# **Escalado del perfil**

Al abrir un perfil, la escala en la cual se visualiza es de 100%, por lo tanto un pixel de la pantalla es igual a una muestra. Cambiar la escala se puede de diferentes opciones:

- Elija en el menú principal los puntos **Perfil > Aumentar** o Perfil **> Disminuir**;
- Haga click en los botones **Aumentar** o **Disminuir** en el grupo **Escala** de la pestaña **Ver** de la ventana del perfil;

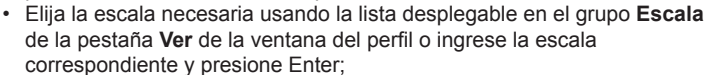

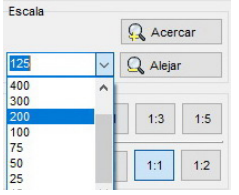

- Presione en la tecla «+» o «-» en la parte gris de la computadora;
- Haga click con el mouse en cualquier lugar del perfil y con la rueda del mouse regule la escala a su manera.

# **Ajuste proporcional del perfil**

Al relevar, el perfil GPR se visualiza de tal forma que una muestra ocupa un pixel en la pantalla. Al parar de relevar, el perfil GPR se puede comprimir o estirar horizontalmente.

Para ello utilice la configuración de proporcionalidad: botones del grupo **Proporcionalidad X/Y** de la pestaña **Ver** de la ventana del perfil actual.

El perfil GPR se puede estirar entre 3 y 5 veces, de manera que cada muestra tendrá verticalmente el tamaño de un pixel, y horizontalmente tres y cinco pixeles consecuentemente. (Barra **Muestras**, botones **1:1**, **1:3** y **1:5**). Al analizar el perfil GPR, es más cómodo visualizarlo en su proporción de tamaño real – cuando un metro de escala vertical es igual a un metro de

escala horizontal. Utilice el botón de la barra **Distancia 1:1**. El botón **Distancia 2:1** modifica la proporción del perfil de la forma en la que

un metro en vertical es igual a dos metros en horizontal.

El botón **Distancia 1:2** – dos metros verticalmente equivalen a un metro horizontalmente.

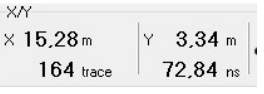

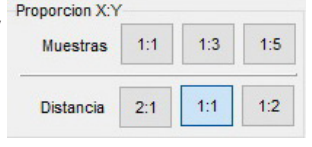

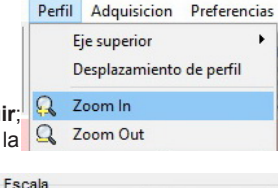

125

**Q** Acercar

Q Alejar

## **Ajuste nivel cero**

La ventana de relevamiento del GPR está configurada de tal forma, que se vea el impulso directo que atraviesa subsuelo hasta determinada profundidad. Para la correcta detección de la profundidad, es necesario que el comienzo de la escala de profundidad esté alineado con un punto definido de impulso directo (con amplitud máxima, pasando por cero, etc).

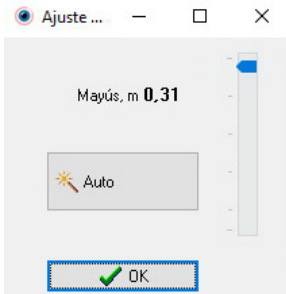

El programa Synchro3 ofrece el ajuste manual o automático del desplazamiento de cero.

Para ingresar el desplazamiento de cero, presione el botón **Ajuste nivel cero** de la pestaña **Ver** de la ventana del perfil actual.

Presione el botón **Auto** para el desplazamiento en el modo automatico de cero. Si no le satisfizo el resultado, cambie al modo manual de desplazamiento de cero. Para ello, realice una de las siguientes acciones:

- Mueva el cursor sobre el control deslizante de la barra de desplazamiento y trasladalo al lugar correspondiente manteniento presionado el botón izquierdo del mouse;
- Haga click con el botón izquierdo del mouse sobrea barra de desplazamiento. Para la instalación del desplazamiento de cero, utilice la rueda del mouse;
- Instale el desplazamiento de cero usando los botones Arriba/Abajo del teclado.

El nivel nulo se visualiza en el perfil con una línea horizontal de color azul.

9 Cada vez despues de apretar el botón **Parar** en el proceso de relevamiento, la instalación del desplazamiento de cero se realizará automaticamente

#### **Visualización de la traza única**

La visualización de la traza única en el perfil GPR es útil en su analisis.

Para mostrar la traza, realice las siguientes acciones:

- Presione el botón **Wiggle** de la pestaña **Ver** de la ventana del perfil actual.
- Desplace el cursor en la parte necesaria del perfil;
- Presione el botón izquierdo del mouse. La traza (А-scan) aparecerá en el perfil en forma de ecograma de color verde.

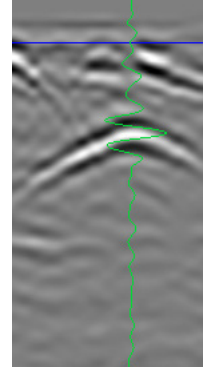

#### **Corrección topográfica**

El area de relevamiento muy rara vez es plano y horizontal. La visualización del perfil GPR en forma de rectangulo se distorciona, si la superficie tuvo cambios de altura y la unidad no se trasladaba horizontalmente.

Para tener en cuenta las inclinaciones de la antena al relevar, las unidades tienen incorporados sensores de inclinación.

Si el relevamiento se realizó utilizando la rueda de medición, se habilita el botón **Corrección topográfica**. Al presionar este botón, el programa realiza un cálculo del nivel nulo teniendo en cuenta la curvatura de la superficie. La visualización del perfil se calcula teniendo en cuenta la inclinación de la unidad y sus diagramas de direccionalidad.

Perfil fuente del relevamiento de una superficie en bajada

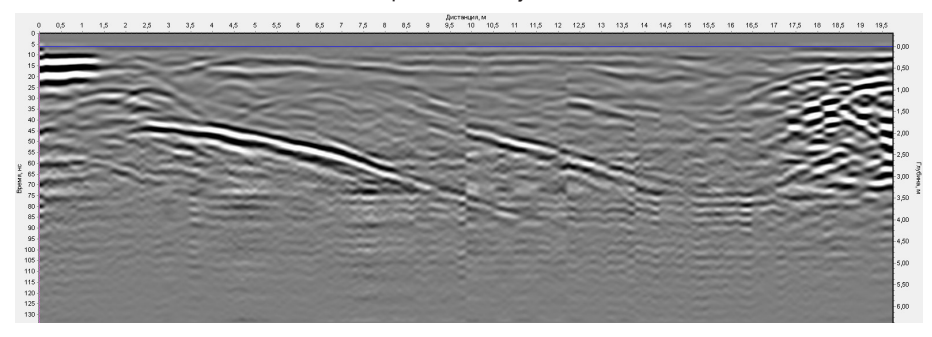

Resultado de la corrección topográfica

 $\checkmark$  Antes del relevamiento utilizando sensores de inclinación, revise su calibración, ver. "Anexo 2. Calibración de sensores de inclinación" pag. 61

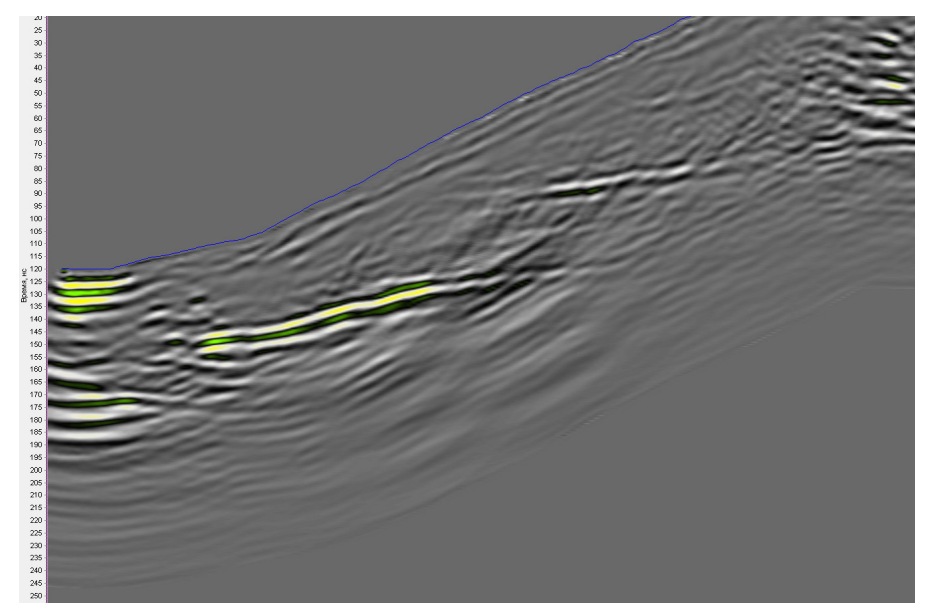

**Uso de paleta de colores**

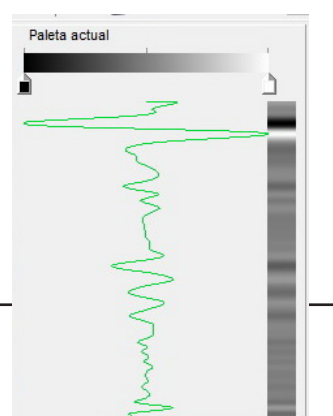

La amplitud de la señal en el perfil GPR, se codifica con colores. Un ejemplo se presenta en la pestaña **Paletas**. En esta pestaña, sobre el ejemplo de la traza (la linea verde), se muestra la paleta actual. La amplitud de la señal se determina con el color en la paleta. A la derecha de la muestra de trazas, se muestra en el perfil cuando se codifica con la paleta actual.

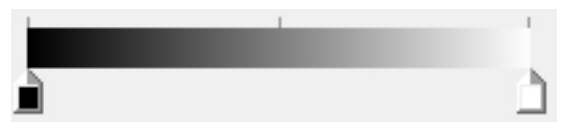

Para editar la paleta actual debe utilizar la barra de uso con controles deslizantes (minimo dos). La paleta está formada por una transición suave entre los colores de los deslizadores. Por defecto, la paleta de blanco y negro se utiliza para los perfiles, desde el negro hasta el blanco.

Para cambiar de color el deslizante, haga doble click con el botón izquierdo. Se abrirá una ventana para la elección de color.

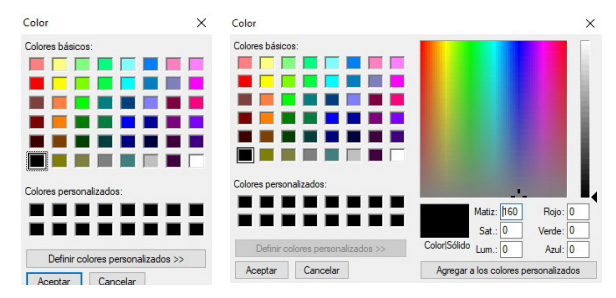

Haga click en **Definir color** para extender la ventana. Elija el color necesario y presione OK. El color del deslizante elegido cambiará, asimismo cambiará la paleta actual y la vista del perfil.

Para agregar un deslizador nuevo, haga doble click sobre la barra de la paleta. Cambia el color del deslizante nuevo. El movimiento del deslizante nuevo a lo largo de la barra de paletas se realiza con el botón izquierdo del mouse.

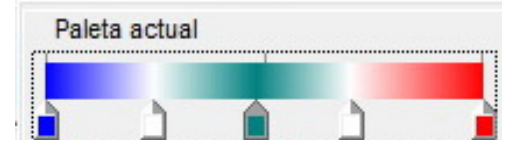

El uso de varios colores de la paleta permite identificar la amplitud de la señal con color. Por ejemplo, se puede resaltar los picos máximos de media onda positva con color azul, negativa con rojo, y la zona nula con verde.

Para eliminar el deslizante, seleccionelo con el botón izquierdo y presione Delete.

 $\checkmark$  Los deslizadores en los extremos izquierdo y derecho, no se pueden mover ni retirar.

La paleta actual será guardada en el archivo del perfil GPR actual. Para guardar la paleta actual en la biblioteca de paletas, presione el botón **Guardar paleta**. En la biblioteca de paletas aparecerá una barra con la paleta nueva debajo de las existentes. Ahora puede ser aplicada a otros pefiles GPR.

Para eliminar la paleta de la biblioteca de paletas, presione y mantenga el botón Ctrl. Al lado del cursor aparecerá el simbolo  $\blacktriangleright$ . Haga click en el botón de la paleta. La paleta será eliminada de la biblioteca de paletas. Al eliminar una paleta, no se producen cambios en los perfiles a los cuales la misma ha sido aplicada.

Para elegir una paleta para el perfil GPR actual, haga click en la barra de colores necesaria en la biblioteca de paletas.

#### **Exportación del perfil**

El programa Synchro3 puede exportar el perfil GPR (teniendo en

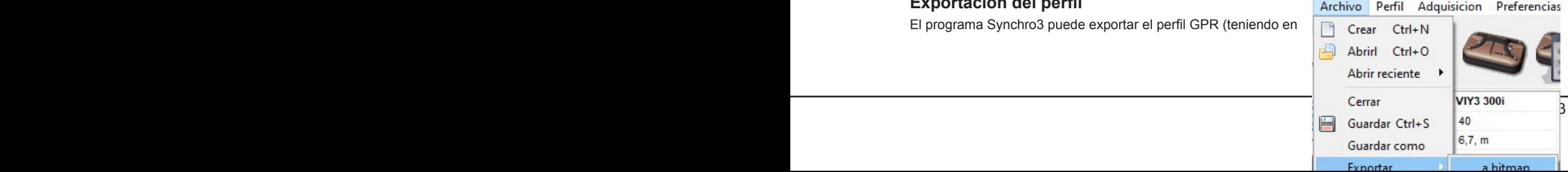

cuenta los filtros agregados) en los siguientes formatos: de texto, imagen raster y SEG-Y.

#### **Exportar en formato bmp.**

Para exportar el perfil en formato de imagen raster, realice las siguientes acciones:

- Elija **Archivo > Exportar > a imagen bmp**;
- Ingrese el nombre del archivo en el campo Nombre del archivo en la ventana de Guardar como archivo Bitmap;
- Presione Guardar.

Predeterminadamente, el nombre del archivo raster coincide con el nombre del perfil exportado, pero la extención cambia de \*.sgpr a \*.bmp.

#### **Exportar a formato de texto (.dat).**

Para exportar el perfil a un formato de texto, realice las siguientes acciones:

- Elija la opción **Archivo > Exportar > a texto**;
- Ingrese el nombre del archivo en el campo Nombre del archivo en la ventana de Guardar como archivo de texto;
- Presione Guardar.

Predeterminadamente, el nombre del archivo de texto coincide con el nombre del perfil exportado, pero la extención cambia de \*.sgpr a \*.dat.

Los datos del archivo de texto son representados en forma de tres columnas, separadas con espacios:

xx yy ffff xx yy ffff xx yy ffff donde xx – coordenada X yy - coordenada Y ffff – amplitud de la muestra.

#### **Exportar en formato SEG-Y.**

Para exportar el perfil en formato SEG-Y, realice las siguientes acciones:

- Elija la opción **Archivo > Exportar > en SEG-Y**;
- Ingrese el nombre del archivo en el campo Nombre del archivo en la ventana de Guardar como archivo SEG-Y;
- Presione Guardar.

Predeterminadamente, el nombre del archivo coincide con el nombre del perfil exportado, pero la extención cambia de \*.sgpr a \*.seg.

#### **Exportar datos GPS.**

Los datos **GPS** se exportan en otro archivo aparte con el mismo nombre pero con extención .gps.

Ejemplo de un archivo .gps

Source File=С:\Transient Technologies\VIY3\data\ges2.sgpr

# ################

Trace No=<br>0  $\frac{1}{3}$ 

- 0 \$GPGGA,144339.000,0223.6416,N,07539.6695,W,1,07,...<br>12 \$GPGGA.144708.000.0223.5717.N.07539.7319.W.1.00....
- 12 \$GPGGA,144708.000,0223.5717,N,07539.7319,W,1,00,...
- 23 \$GPGGA,144905.000,0223.5122,N,07539.7545,W,1,00,...
- 67 \$GPGGA,145341.000,0223.4824,N,07539.7490,W,1,07,...

#### **Impresion del perfil**

Para imprimir el perfil GPR procesado (teniendo en cuenta las aplicaciones de los filtros), el programa Synchro3 utiliza los medios del sistema Windows.

Para imprimir el perfil, realice una de las siguientes opciones:

- Vaya a **Archivo > Imprimir**;
- En la ventana Imprimir seleccione la impresora y configure los parámetros de impresión;
- Presione OK .

El perfil se ubica en una hoja de formato A4. En la parte superior de la hoja se ubica un encabezado con la información sobre el perfil (concordando con la pestaña **Propiedades del perfil**).

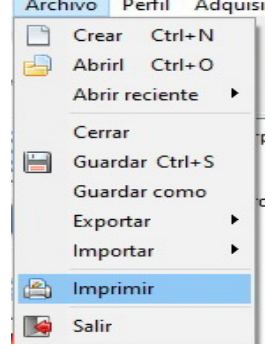

# **Procesamiento del perfil**

# **Organización del procedimiento de procesamiento del perfil**

El programa Synchro3 permite procesar perfiles GPR que fueron tomados mediante las unidades de la serie VIY2, VIY3.

Los filtros se dividen en online y offline, de acuerdo su uso.

Los filtros online se usan directamente en el relevamiento. La cantidad de filtros online se limita a tres: filtro Wavelet, Resta de promedio, y Amplificador. Antes del relevamiento se puede seleccionar la combinación necesaria de los tres filtros. Para mas detalle de la conexión de filtros online ver "Ajustes del GPR" pag 18.

Los filtros offline son la herramienta principal de procesamiento del perfil al terminar de relevar.

El procesamiento de perfiles en el programa Synchro3 esta organizada de tal forma que en la memoria de la computadora siempre está guardado el archivo fuente de los datos recolectados (\*.sgpr) y el archivo (\*.tls), el cual contiene la lista de filtros, sus parametros, y orden en el cual fueron aplicados. El nombre del archivo de datos y el de la lista de filtros coinciden. De esa forma, al abrir un archivo anteriormente procesado, primero se le aplican los filtros al archivo fuente de acuerdo a la lista y después el perfil procesado se visualiza en la pantalla.

La lista de filtros agregados se visualiza en la pestaña **Filtros** en forma de árbol. El manejo de filtros se realiza con la ayuda de los botones en la parte de abajo de la pestaña **Filtros**, o con el mouse.

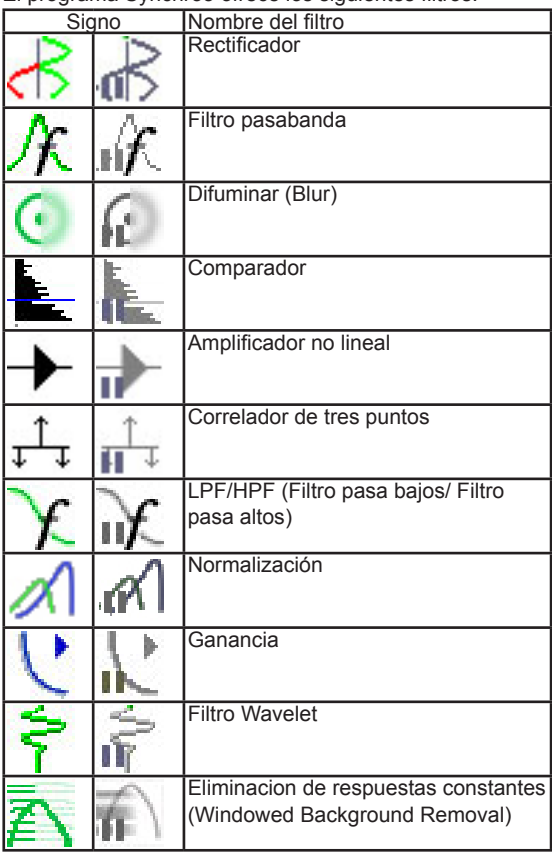

El programa Synchro3 ofrece los siguientes filtros:

Asimismo los convertidores siguientes:

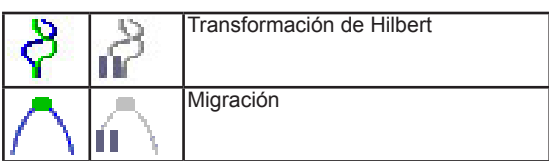

A la hora de procesar el perfil, el simbolo de filtro activo cambiará (simbolo del filtro de color). Si el filtro no está activo, el simbolo no posee color.

# **Agregar Filtro**

Para agregar un filtro, presione el botón **Agregar** en la sección **Filtros** de la ventana del perfil actual. Aparecerá una ventana con una lista de perfiles accesibles en su computadora.

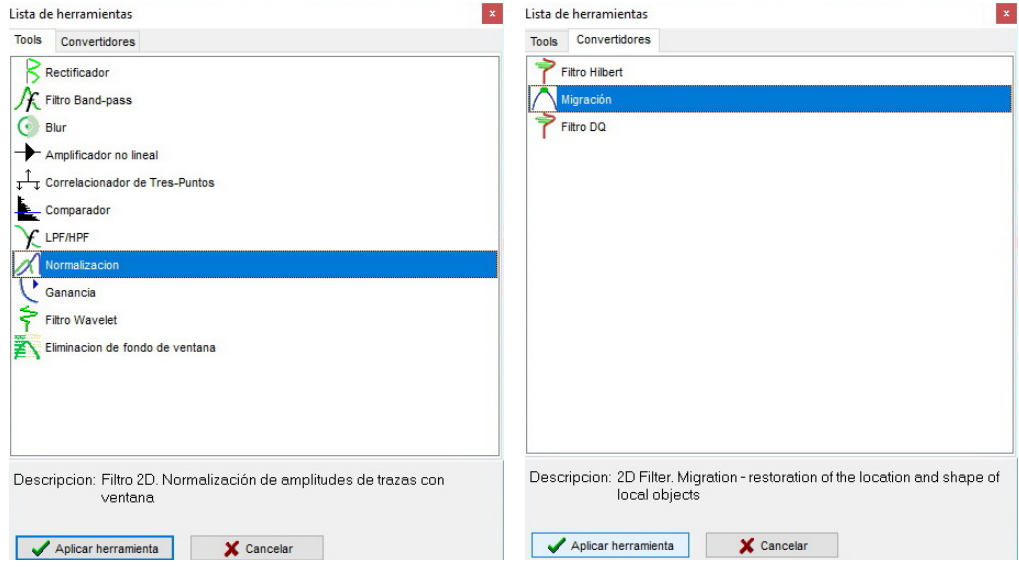

En la ventana **Listado de filtros** elija el filtro correspondiente de la lista y presione el botón **Aplicar filtro**. El filtro seleccionado aparecerá en la pestaña **Filtros** en el árbol de filtros. En la ventana aparecerá el resultado de la aplicación del filtro con los parámetros predeterminados.

En la pestaña **Convertidores** se ubican los filtros que realizan la conversión del perfil. La velocidad del trabajo de los convertidores es menor que la de los filtros.

## **Ajuste de parámetros del filtro**

Para la redacción de los parámetros de los filtros online, presione en el signo correspondiente del filtro al lado de su nombre, ver "Ajustes del GPR" pag 18.

Para la redacción de los parámetros de filtros offline, realice una de las siguientes acciones:

- Elija el filtro necesario en la ventana de filtros y presione el botón **Propiedades** en la sección **Filtros** de la pestaña **Filtros** de la ventana del perfil actual;
- Haga click con el botón derecho sobre el filtro necesario e la ventana de filtros y elija el comando **Propiedades** del menú opciones.

Aparecerá una ventana de configuraciones de parámetros del filtro. Para mas información, lea la descripción de cada filtro, ver "Filtros" pag 36

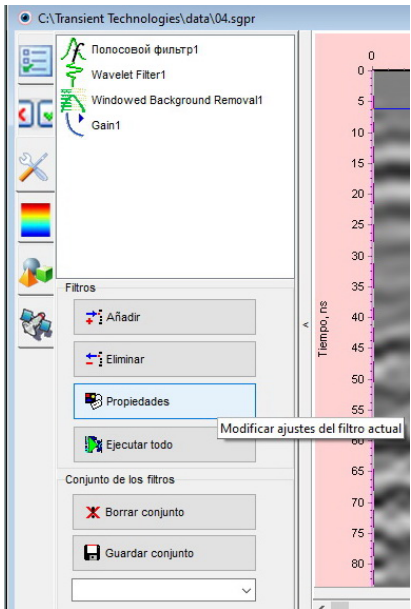

#### **Cambio de orden de aplicación de los filtros**

Los filtros en la ventana de filtros están ubicados en forma de una lista (árbol). La aplicación de los filtros en el perfil GPR se realiza de acuerdo al orden desde arriba hacia abajo.

Para la modificación de la aplicación de los filtros, realice las siguientes acciones:

- Seleccione con el cursor el filtro y presione el botón izquierdo del mouse;
- Sin soltar el botón, traslade el cursor en el árbol. Aparecerá una linea horizontal gris que muestra la ubicación futura del filtro;
- Acerque la linea al lugar necesario y suelte el botón del mouse.

Ni bien se ha modificado el orden de la aplicación de los filtros, se realizará el procesamiento del perfil en una sucesión diferente y el resultado se verá en tiempo real.

#### **Eliminación de un filtro**

Para eliminar un filtro del árbol de filtros, realice una de estas acciones:

- Elija el filtro necesario en la ventana de filtros y presione el botón **Eliminar** en la sección de **Filtros** de la pestaña **Filtros** de la ventana del filtro actual;
- Haga click con el botón derecho sobre el filtro necesario en la ventana de filtros y elija la opción **Eliminar** del menú;
- Elija el filtro necesario en la ventana de filtros y presione el botón Delete del teclado.

Ni bien el filtro es eliminado, se realizará el procesamiento del perfil en una sucesión diferente y el resultado se verá en tiempo real.

#### **Eliminación de todos los filtros**

Para la eliminación de todos los filtros, presione el botón **Eliminar en conjunto** en la sección **Conjunto de filtros** de la pestaña **Filtros** de la ventana del perfil actual.

Después de eliminar todo el árbol de filtros, en el área de trabajo aparecerá el perfil fuente, como resultado del relevamiento.

 $\checkmark$  En eso, los filtros del programa y de otros perfiles no se borran.

#### **Guardado del conjunto de filtros**

El proceso de agregado de filtros para el procesamiento de perfiles GPR tarda un rato. Para reducir el tiempo de preparación para el procesamiento de los perfiles siguientes, el conjunto de filtros se puede guardar.

Para el guardado del conjunto de filtros, seleccione los filtros, configure sus parámetros y órden de aplicación, y luego realice una de las siguientes acciones:

- Presione el botón **Guardar conjunto** en la sección **Conjuntos de filtros** de la pestaña **Filtros** de la ventana del perfil actual.
- Ubique el cursor sobre el árbol de filtros, haga click con el botón derecho del mouse y elija la opción **Guardar conjunto**;

Ingrese el nombre del conjunto en la ventana de **Guardar conjunto de filtros** y presione **Guardar**. El nombre del conjunto guardado aparecerá en el menú de opciones en la sección **Conjuntos de Filtros** en la pestaña **Filtros** de la ventana del perfil actual.

#### **Aplicación de conjuntos de filtros**

Para aplicar un conjunto de filtros para el procesamiento de un perfil GPR, elija un conjunto del menú de opciones, ubicado en la sección **Conjuntos de filtros** de la pestaña **Filtros** de la ventana del perfil actual. La lista de filtros será cambiada por la lista de filtros del conjunto seleccionado.

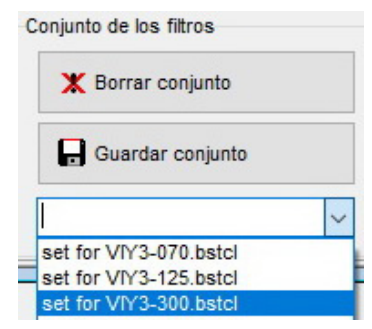

El perfil GPR será procesado de nuevo acorde a la nueva lista de filtros. Los resultados del procesamiento se visualizarán en el perfil en tiempo real.

# **Filtros**

#### **Rectificador**

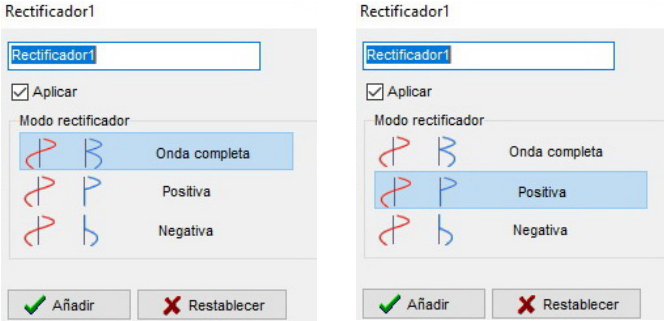

La ventana de ajuste del filtro contiene los siguientes elementos:

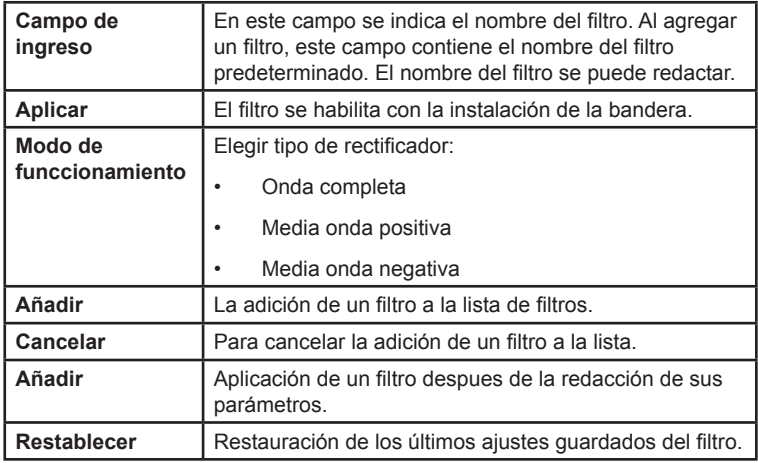

El filtro realiza la rectificación de la señal.

Durante rectificacion de onda completa la media onda negativa se invierte, y la media onda positiva permanece inalterada. Rectificación de periodo completo está diseñada para identificar características específicas (por ejemplo, líneas de sifásica) en el perfil GPR.

En el caso de una rectificación de media onda simple, la media onda positiva (negativa) se pone a cero y la media onda restante permanece inalterada (positiva) o invertida (negativa). La rectificación de media onda simple se utiliza para determinar las propiedades de las reflexiones (por ejemplo, la polaridad).

Se aplica en la etapa de interpretación de datos GPR. Será útil en la localización de capas geológicas, niveles de napas freaticas, zonas de humedad, etc.

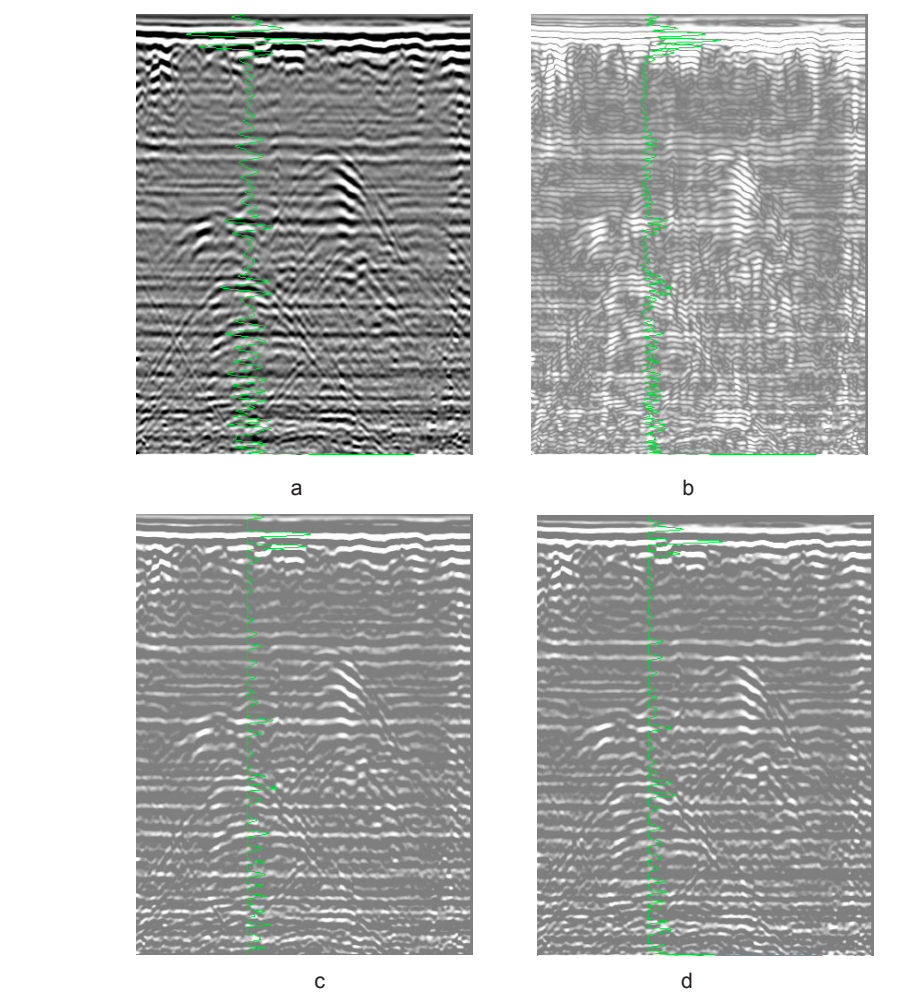

Ejemplo de uso del rectificador:

- a Perfil inicial
- b Perfil después de la aplicación del filtro, modo onda completa
- c Perfil después de la aplicación del filtro, modo media onda positiva
- d Perfil después de la aplicación del filtro, modo media onda negativa.

#### **Filtro pasabanda**

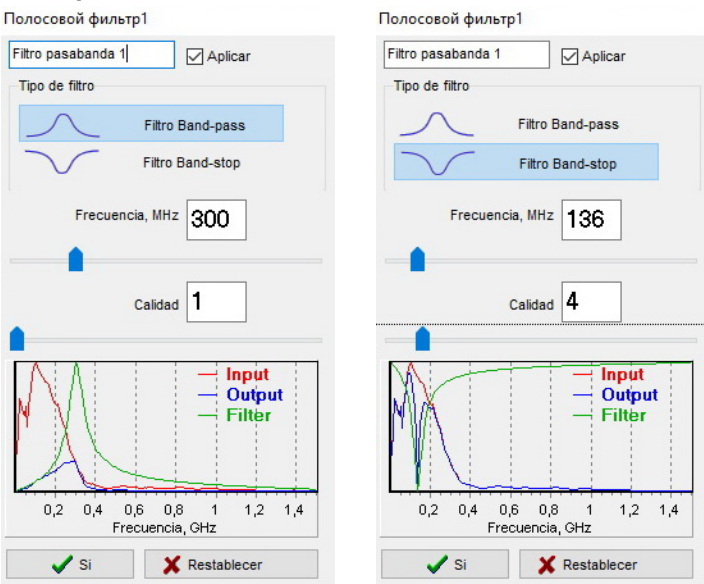

La ventana de control del filtro contiene los siguientes elementos:

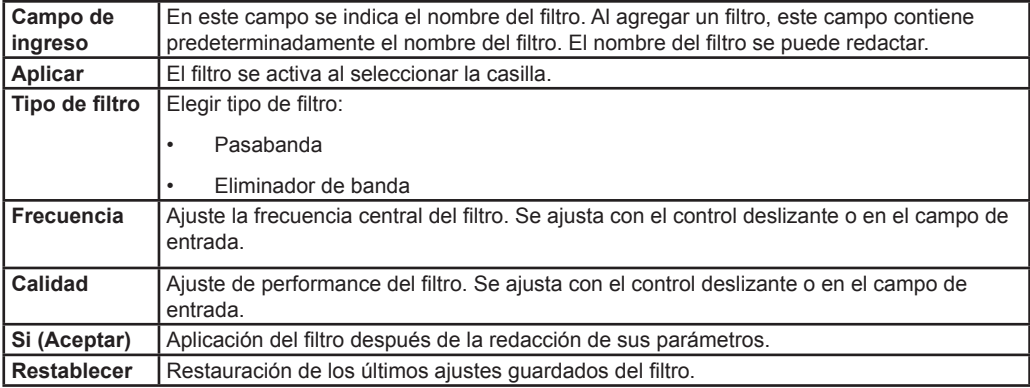

El filtro pasabanda omite los componentes espectrales de la traza en una banda dada y suprime los componentes que están fuera de ella.

El filtro Eliminador de banda suprime los componentes espectrales de la traza en una banda dada y omite los componentes que están fuera de ella.

La anchura de banda se define por los parámetros de **Frecuencia** y **Performance**. Cuanto mayor sea el valor de **Performance**, mayor será el ancho de banda disponible.

El espectro de trazas iniciales y procesadas, así como la normalización de amplitud-frecuencia del filtro se presentan en la ventana de configuración del filtro. Los resultados del efecto del filtro sobre la traza se muestran en tiempo real.

El filtro se utiliza para corregir la composición espectral del perfil GPR (por ejemplo, supresión de algunas reverberaciones, etc.).

La modificación de los parámetros se realiza mediante los controles deslizantes o introduciendo un valor numérico en la ventana de entrada correspondiente. Las ventanas de introducción de valores reciben unicamente valores numéricos, además de presionar las teclas de arriba y abajo del teclado. Al presionar la tecla arriba del teclado, el valor del parámetro aumentará una unidad, y al presionar la tecla abajo, Shift disminuirá una. Si se mantiene la tecla Shift presionada, las teclas arriba y abajo aumentarán o disminuirán diez unidades.

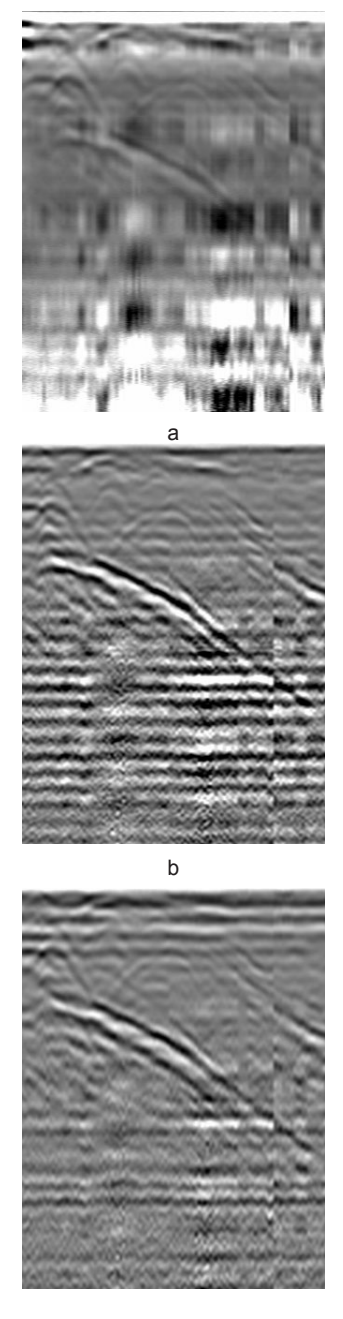

c

Ejemplos de la utilización de los filtros pasabanda y eliminador de banda: a – Perfil inicial,

b – Perfil después de la aplicación del filtro pasabanda,

c – Perfil después de la aplicación del filtro eliminador de banda.

#### **Difuminar (Blur)**

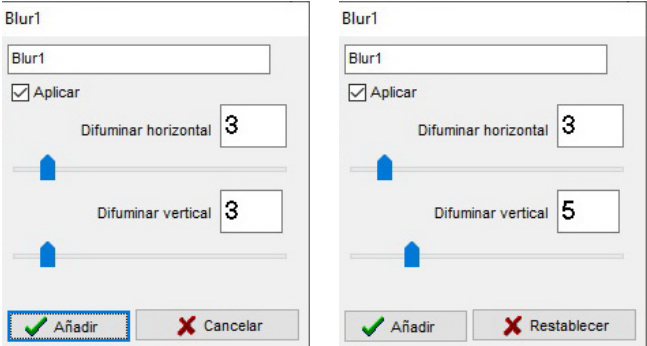

 $\mathbf{r}$ La ventana de control del filtro contiene los siguientes elementos:

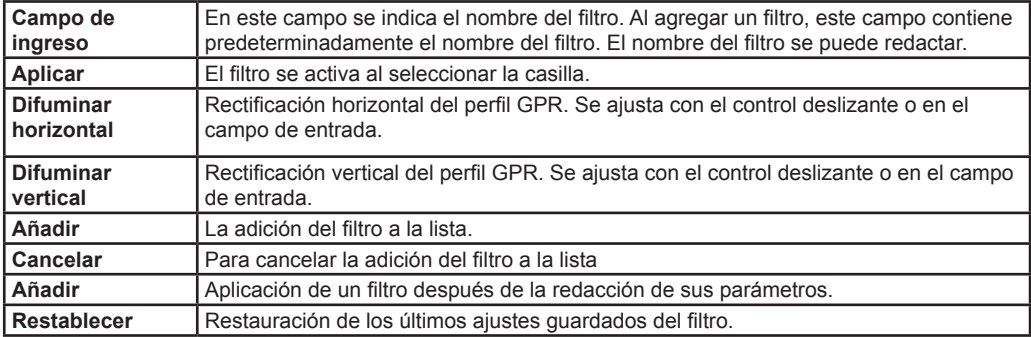

El filtro alisa los bordes afilados del perfil. Reduce el efecto de interferencia, manifestada en forma de ruido digital tipo granulado. La rectificación horizontal mejora la visualización de las capas geológicas en el perfil GPR, obtenidas bajo condiciones difíciles de relevamiento (Por ejemplo, al trasladarlo sobre superficies muy rugosas).

La modificación de los parámetros se realiza mediante los controles deslizantes o introduciendo un valor numérico en la ventana de entrada correspondiente. Las ventanas de introducción de valores reciben unicamente valores numéricos, además de presionar las teclas de arriba y abajo del teclado. Al presionar la tecla arriba del teclado, el valor del parámetro aumentará una unidad, y al presionar la tecla abajo, disminuirá una. Si se mantiene la tecla Shift presionada, las teclas arriba y abajo aumentarán o disminuirán diez unidades.

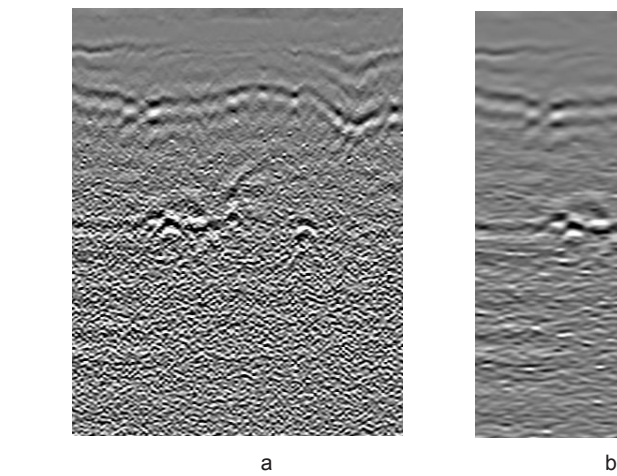

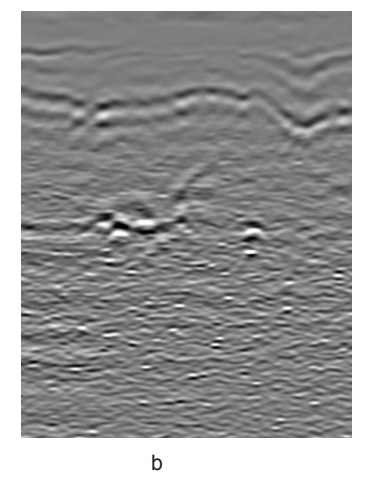

Ejemplo de aplicación del iltro Difuminar: a – Perfil inicial, b – Perfil después de aplicar el filtro.

#### **Comparador**

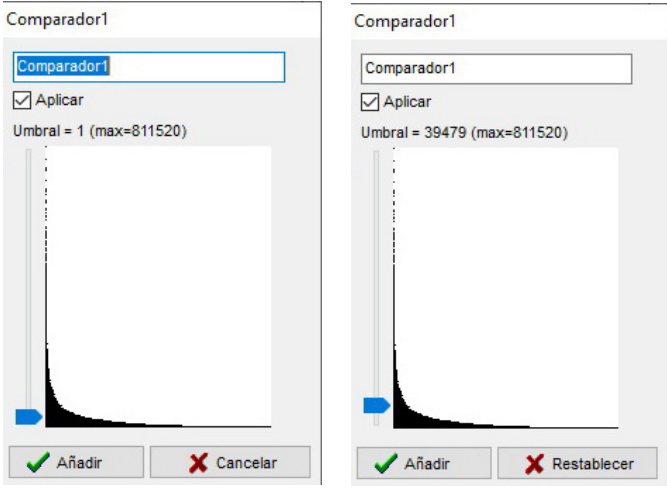

La ventana de control del filtro contiene los siguientes elementos:

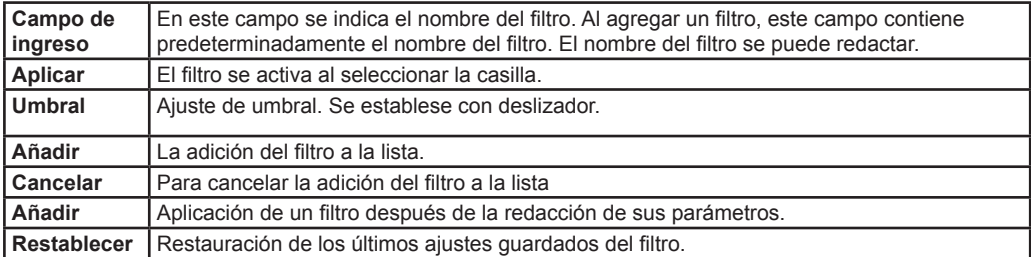

El filtro resetea muestreo de la señal, los modulos de amplitud de los cuales están por debajo de umbral predeterminado. Apantalla señales bajas y ruido, dejando solamente las señales contrastantes en el perfil GPR.

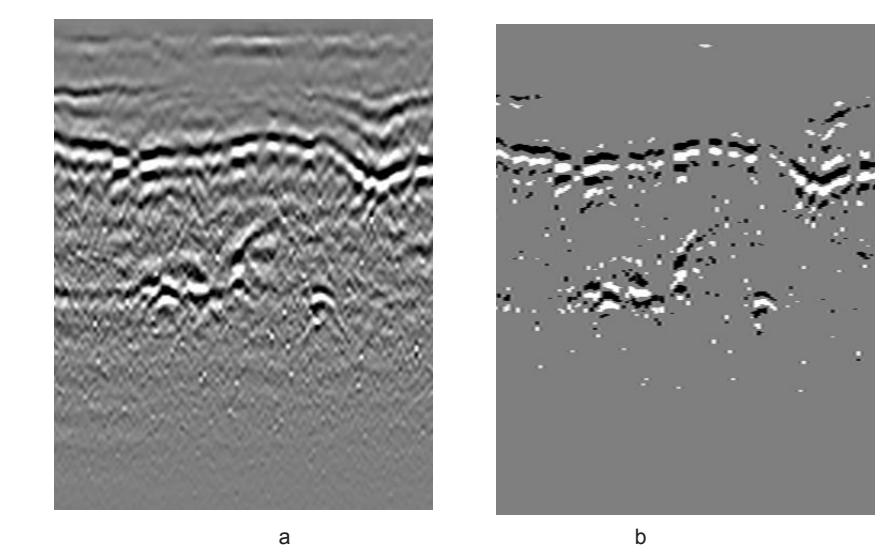

Ejemplo de aplicación del comparador: a – Perfil inicial, b – Perfil después de la aplicación del filtro.

#### **Amplificador no lineal**

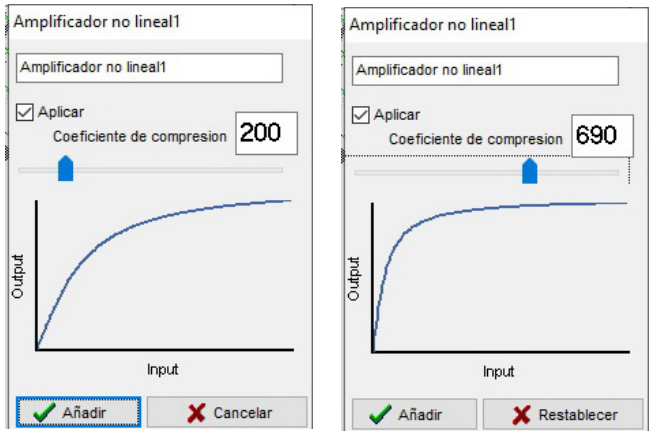

La ventana de control del filtro contiene los siguientes elementos:

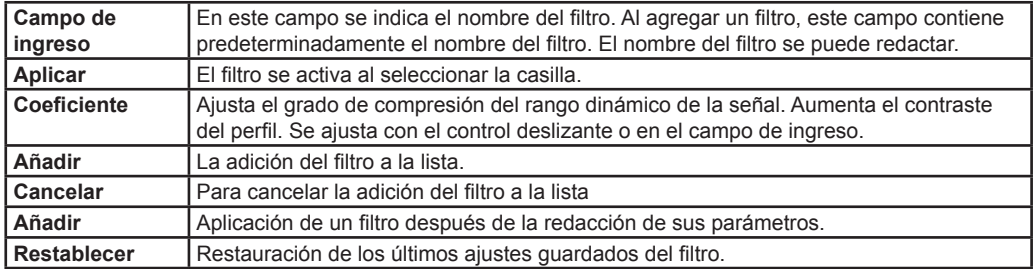

El filtro intensifica las señales débiles y disminuye las fuertes, comprimiendo el rango dinámico del perfil. Hace visibles las señales débiles, guardando el contraste del perfil GPR.Puede modificar los parámetros especificando un valor numérico en la ventana de entrada correspondiente. La modificación de los parámetros se realiza mediante los controles deslizantes o introduciendo un valor numérico en la ventana de entrada correspondiente. Las ventanas de introducción de valores reciben unicamente valores numéricos, además de presionar las teclas de arriba y abajo del teclado. Al presionar la tecla arriba del teclado, el valor del parámetro aumentará una unidad, y al presionar la tecla abajo, disminuirá una. Si se mantiene la tecla Shift presionada, las teclas arriba y abajo aumentarán o disminuirán diez unidades.

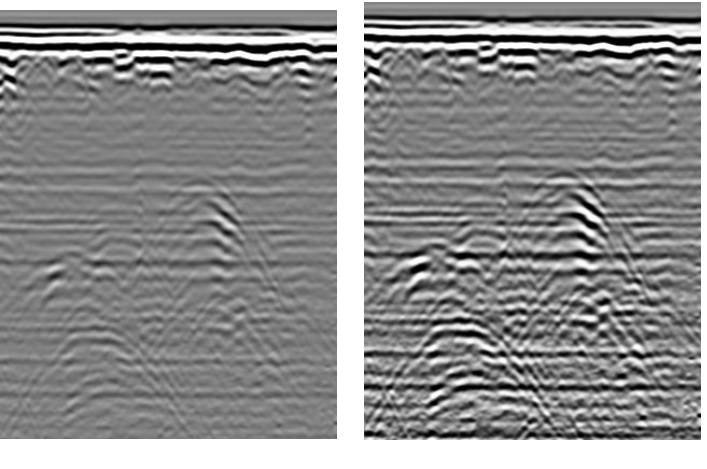

a b

Ejemplo de aplicación del amplificador no lineal : a – Perfil inicial, b – Perfil después de la aplicación del filtro.

#### **Correlacionador de tres puntos**

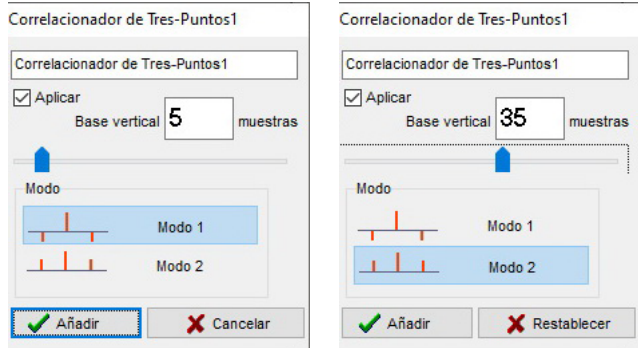

I. La ventana de control del filtro contiene los siguientes elementos:

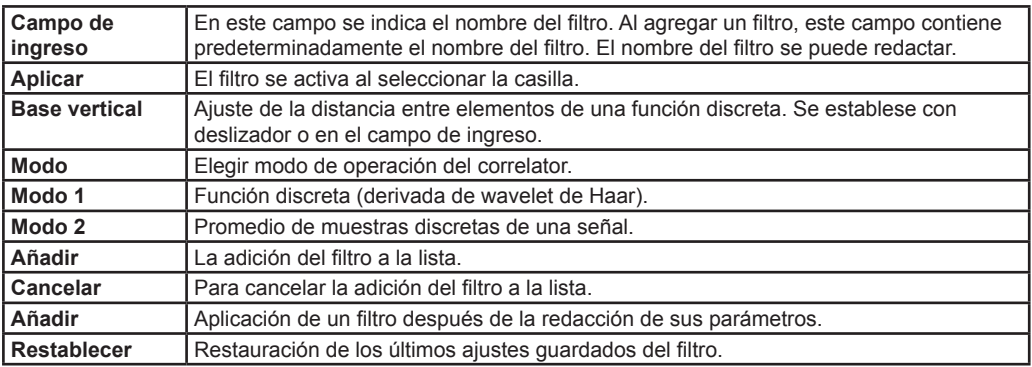

El correlacionador de tres puntos es un filtro multifunción.

En modo 1 y una sola base vertical, el resultado del filtro es la segunda derivada de la señal. Distingue los reflejos de los objetos subterráneos mediante el filtrado no lineal.

En el modo 1 y el parámetro base que es diferente de uno (1) el filtro realiza una correlación de la señal cruzada con una función discreta (derivada de wavelet de Haar). A valores pequeños de la base vertical, el filtro agudiza los límites y aumenta la resolución espacial del perfil GPR. La selección del valor óptimo de la base vertical aumenta el contraste del perfil GPR.

En el modo 2 y el parámetro base vertical uno (1) el filtro proporciona una función media móvil: desenfoque con una ventana triangular. Se puede utilizar para suavizar trazas en el perfil.

En el modo 2 y el parámetro base que es diferente de uno (1) el filtro promedia selección de muestras. Se puede utilizar para suprimir oscilaciones periódicas de forma arbitraria en la traza. Puede ser útil para reducir la visibilidad de periódicos "zumbidos" en el perfil GPR, que son difíciles de procesar con otros filtros.

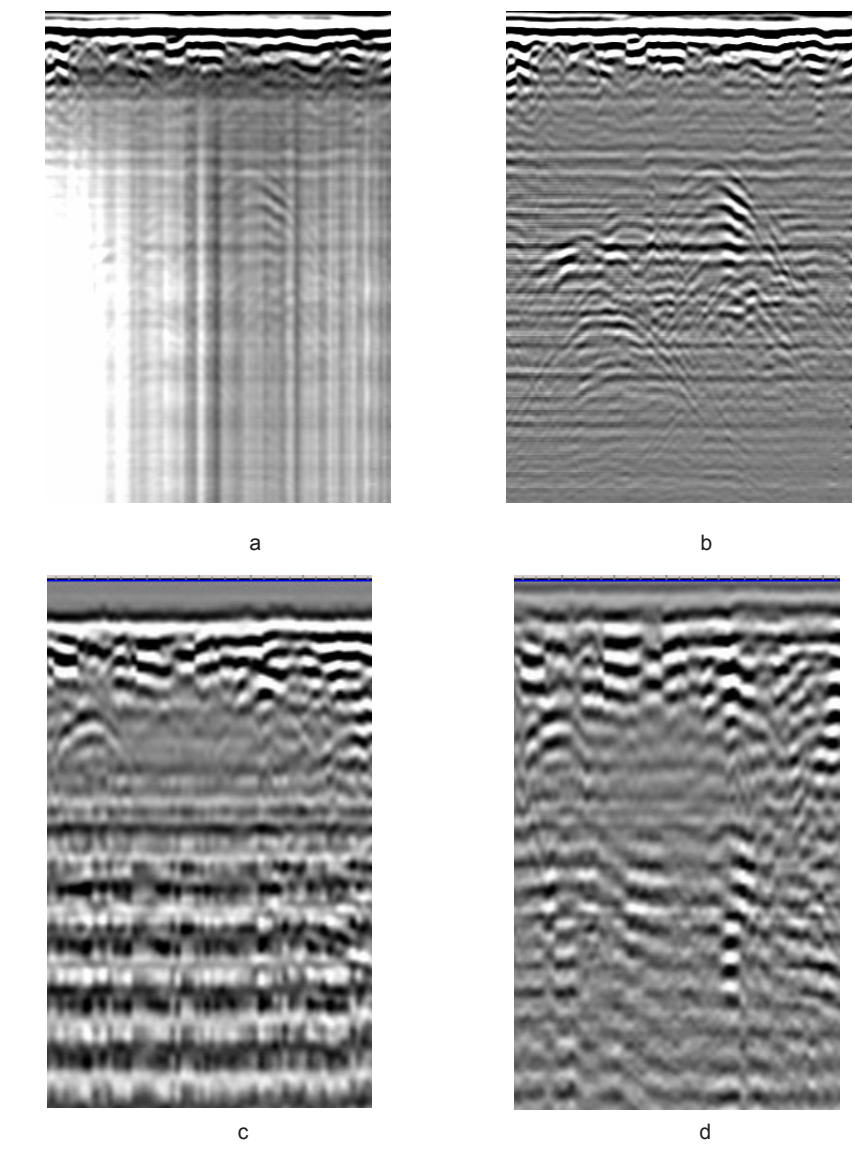

Ejemplo de aplicación del correlacionador de tres puntos: a,c – Perfil inicial,

b – Perfil después de la aplicación del filtro, modo 1,

d – Perfil después de la aplicación del filtro, modo 2.

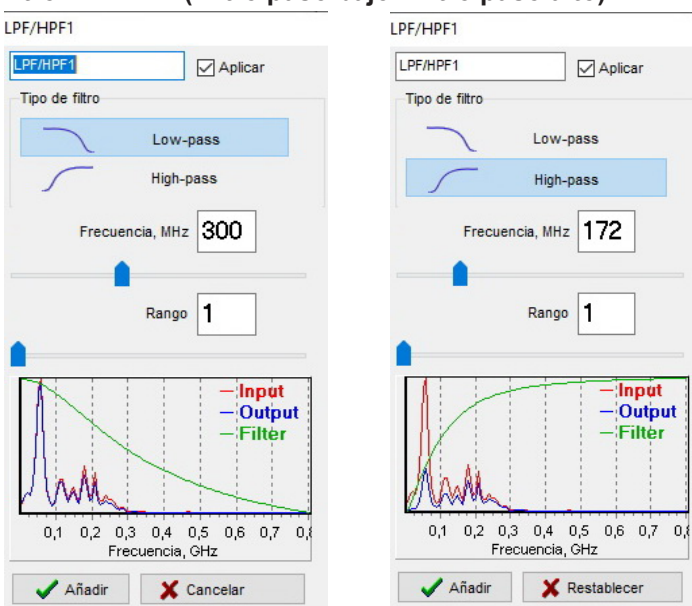

#### **Filtro LPF/HPF (Filtro paso bajo/ Filtro paso alto)**

La ventana de control del filtro contiene los siguientes elementos:

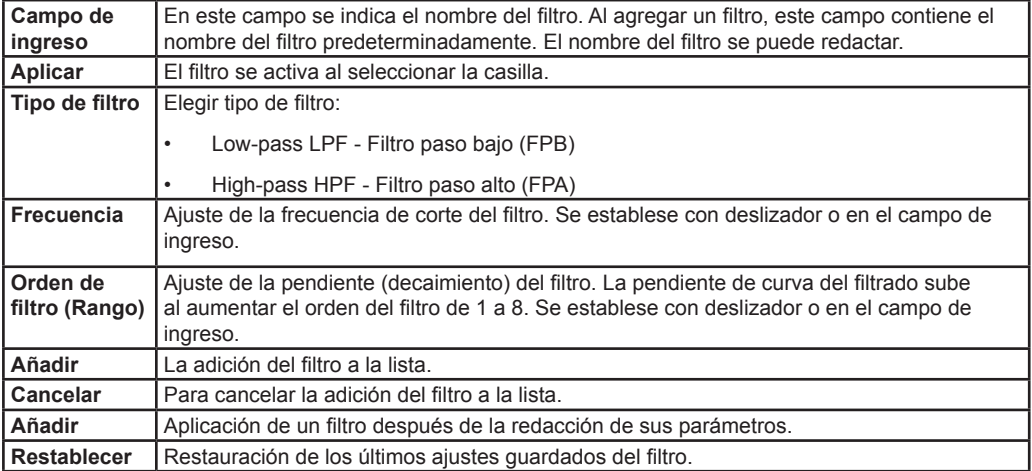

Filtro paso bajo (Low-pass) pasa frecuencias por debajo de la frecuencia de corte: el valor establecido del parámetro **Frecuencia**, y suprime frecuencias por encima de la frecuencia de corte. El grado de supresión está determinado por el parámetro **Orden de filtro**.

Filtro paso alto (High-pass) pasa frecuencias por encima de la frecuencia de corte: el valor establecido del parámetro **Frecuencia**, y suprime frecuencias por debajo de la frecuencia de corte. El grado de supresión está determinado por el parámetro **Orden de filtro**.

Los espectros de las trazas iniciales y procesadas, así como la característica de frecuencia de amplitud normalizada del filtro, se presentan en la ventana de configuración del filtro. Los resultados del aplicacion de filtro sobre la traza se muestran en tiempo real. Aplicación consecuente de LPF y HPF permite la implementación de filtros pasabanda o eliminador de banda.

El filtro se utiliza para ajustar la composición espectral del perfil GPR (por ejemplo suprimir fluctuaciones de baja frecuencia, ruido de alta frecuencia, etc.).

La modificación de los parámetros se realiza mediante los controles deslizantes o introduciendo un valor numérico en la ventana de entrada correspondiente. Las ventanas de introducción de valores reciben unicamente valores numéricos, además de presionar las teclas de "arriba" y "abajo" del teclado. Al presionar la tecla "arriba" del teclado, el valor del parámetro aumentará una unidad, y al presionar la tecla "abajo", disminuirá una. Si se mantiene la tecla Shift presionada, las teclas arriba y abajo aumentarán o disminuirán diez unidades.

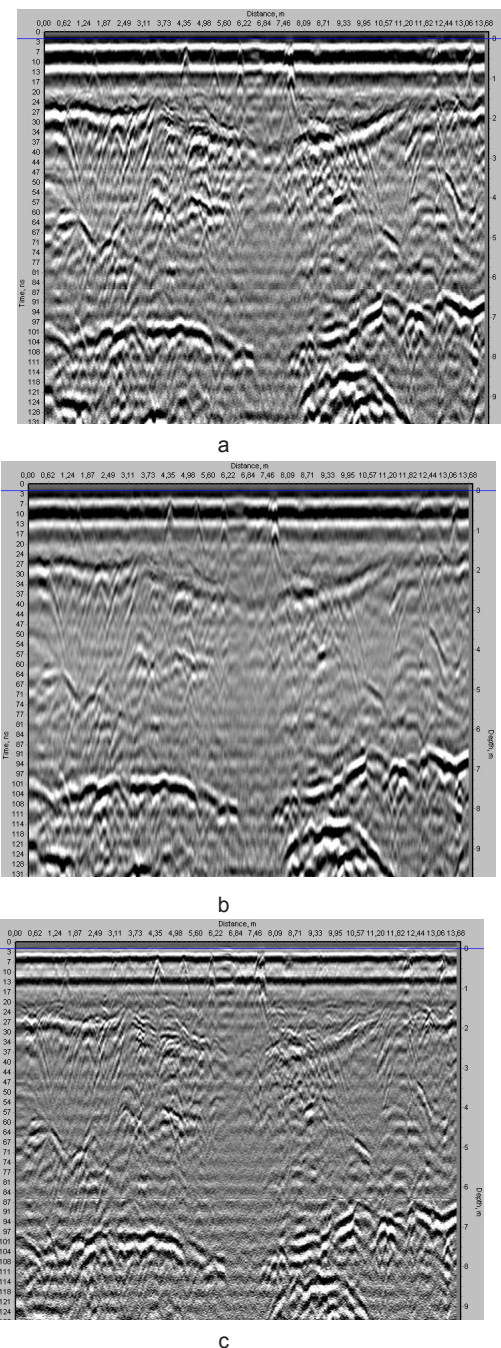

Ejemplo de aplicación del filtro LPF/HPF:

a – perfil inicial,

- b perfil después de la aplicación del filtro LPF,
- c perfil después de la aplicación del filtro HPF.

# **Normalización**

La ventana de control del filtro tiene el siguiente aspecto:

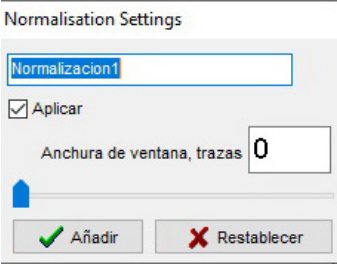

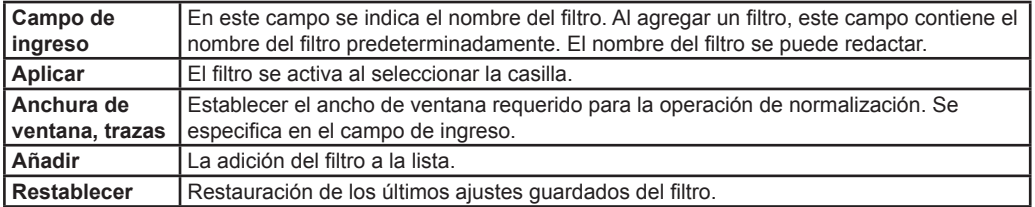

Este filtro está destinado a la alineación de las amplitudes de traza. Este filtro es especialmente útil cuando una sección del perfil tiene una amplitud mucho mayor, por ejemplo, si la antena pase por encima de una boca de inspección. En este caso, la amplitud de la señal en el área de boca de inspección es mucho más alta que las amplitudes de otras trazas. Es difícil lograr una imagen uniforme por medios estándar en este caso.

A continuación se muestra un ejemplo de un perfil GPR:

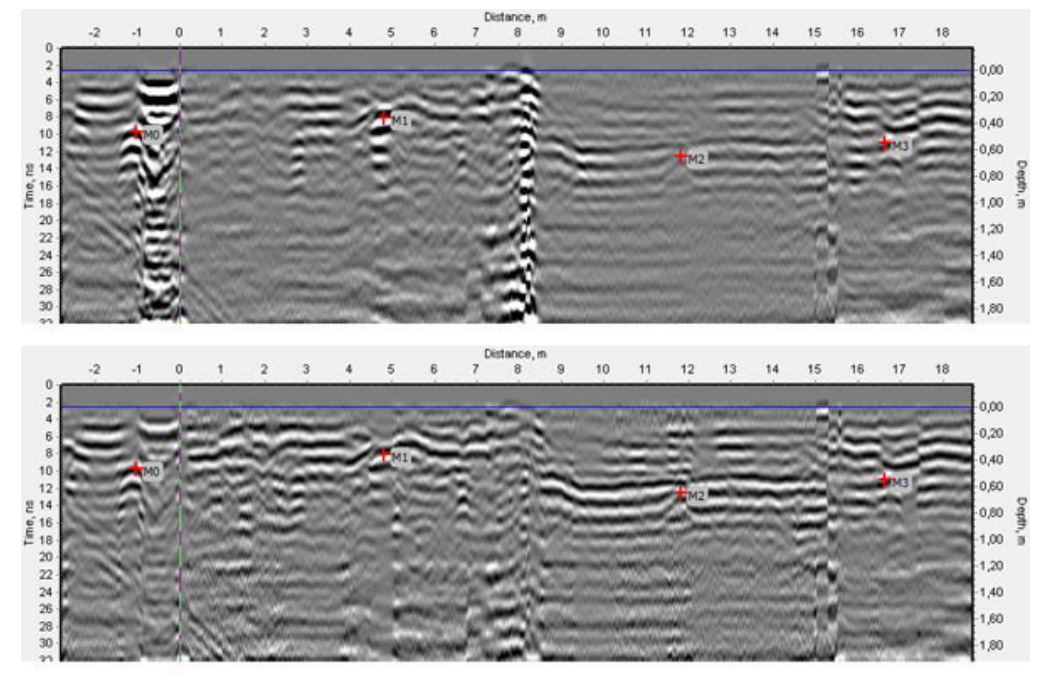

Perfil superior - antes de la normalización. Perfil inferior es el resultado de la normalización.

#### **Ganancia**

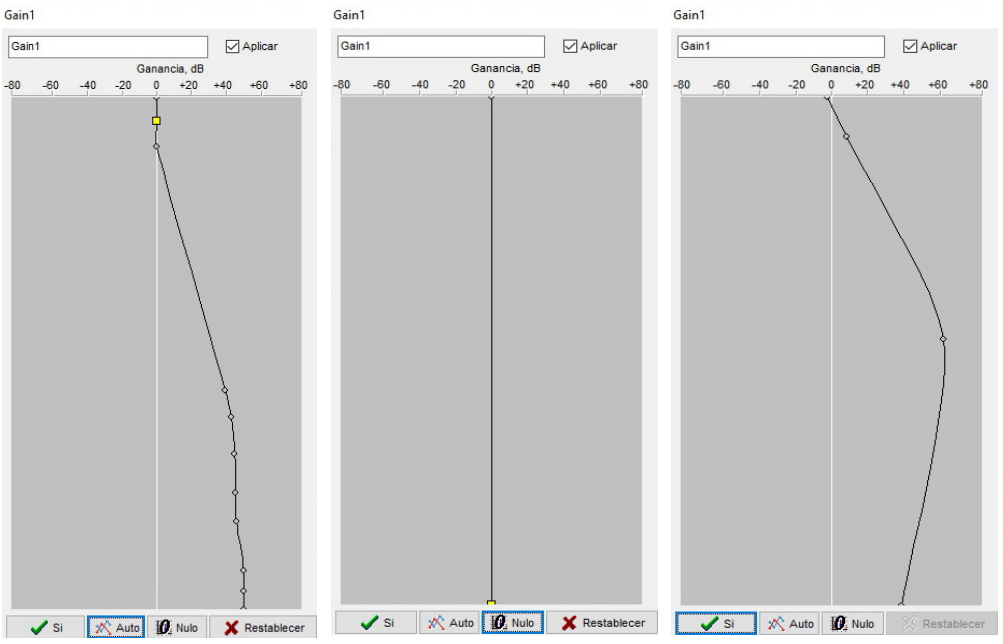

La ventana de control del filtro contiene los siguientes elementos:

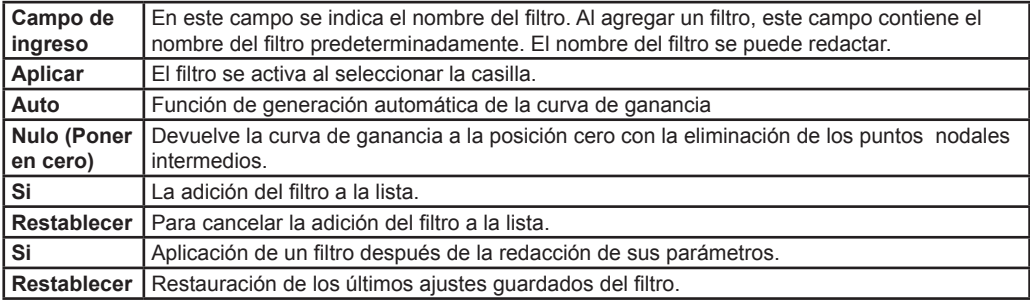

El filtro establece la ganancia de profundidad de la señal en forma gráfica en el rango de -80dB a + 80dB.

La curva de ganancia inicial tiene dos puntos nodales que se mueven a lo largo de los bordes superior e inferior de la ventana, respectivamente. Al desplazar los puntos nodales se establece el cambio lineal de ganancia según profundidad. Mueva el cursor sobre un punto nodal para desplazarlo (su apariencia cambiará). Haga clic con el botón izquierdo del mouse y arrastre el punto nodal.

El cambio de la forma de la curva se realiza agregando puntos nodales intermedios. Para agregar un nuevo punto nodal, mantenga presionado el botón Ctrl en el teclado, desplace el cursor sobre la curva de ganancia y haga clic derecho. Aparecerá un nuevo punto nodal en la posición del cursor. Para eliminar un punto nodal, mantenga presionado el botón Ctrl en el teclado, desplace el cursor sobre el punto nodal deseado y haga clic derecho. El punto nodal desaparecerá.

Para una alineación óptima de las amplitudes de este perfil, use la función **Auto** (construcción automática de la curva de ganancia). Al presionar el botón **Auto** se alinea automáticamente la amplitud de ganancia en toda la profundidad del perfil.

 $\checkmark$  En las versiones del programa Synchro, comenzando con 3.9.1.20, ha habido cambios en la aplicación del filtro de ganancia. Para aumentar la relación señal / ruido e identificar estructuras subterráneas, se recomienda utilizar el filtro de ganancia junto con el filtro amplificador no lineal. El filtro de ganancia se usa para alinear el nivel de amplitudes (contraste) en todo el perfil. El filtro amplificador no lineal proporciona la amplificación principal de la amplitud de la señal en el perfil.

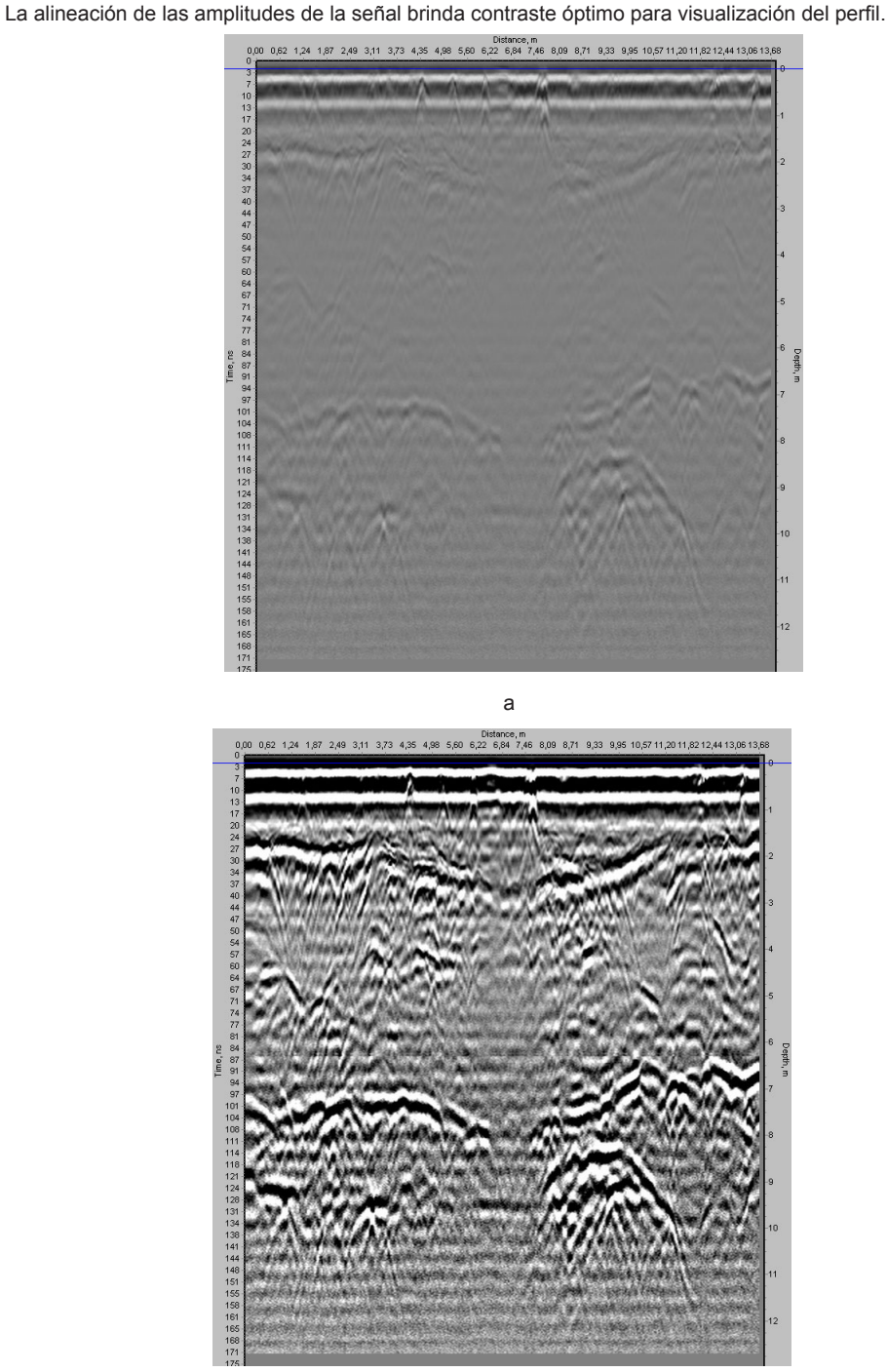

b

Ejemplo de aplicación del filtro Ganancia:

a – perfil inicial,

b – perfil después de la aplicación del filtro.

## **Filtro de Wavelet (Ondícula)**

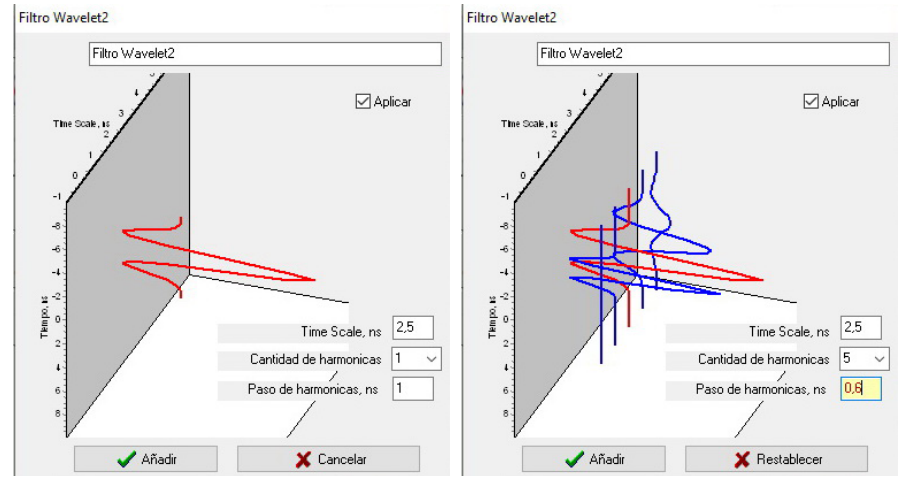

La ventana de control del filtro contiene los siguientes elementos:

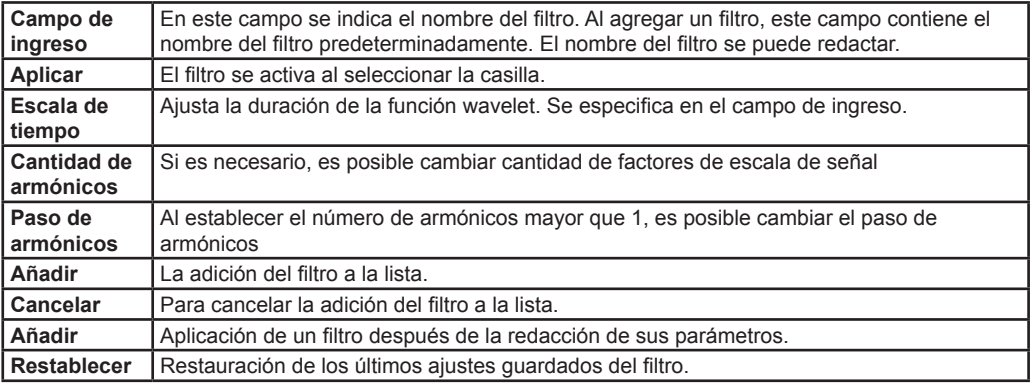

El filtro realiza una correlación de la señal mutua con una función especial: MNAT wavelet.

Suprime eficazmente las fluctuaciones de baja frecuencia y el ruido de alta frecuencia.

La modificación de los parámetros se realiza introduciendo un valor numérico en la ventana de entrada correspondiente. Las ventanas de introducción de valores reciben únicamente valores numéricos, además de presionar las teclas de "arriba" y "abajo" del teclado. Al presionar la tecla "arriba" del teclado, el valor del parámetro aumentará en 0.1, y al presionar la tecla "abajo", disminuirá lo mismo. Si se mantiene la tecla Shift presionada, las teclas arriba y abajo aumentarán o disminuirán parámetro en 1 unidad.

El aumento en el número de factores de escala de diferentes armónicos le permite guardar estructuras finas en el perfil. Esto sera util para etudiar las propiedades de frecuencia de los reflejos.

a barang ang pangangang pangangang pangangang pangangang pangangang pangang pangang pangang pangang pangang pang Ejemplo de aplicación del filtro de Wavelet: a – perfil inicial, b – perfil después de la aplicación del filtro.

## **Eliminacion de respuestas constantes**

#### **(Windowed Background Removal o Eliminacion de fondo de ventana)**

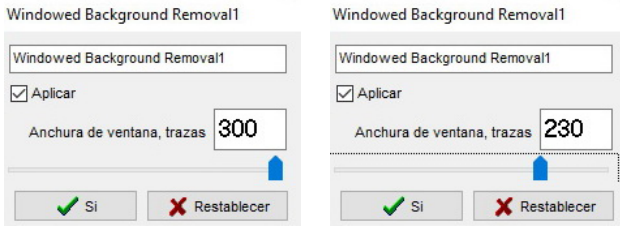

La ventana de control del filtro contiene los siguientes elementos:

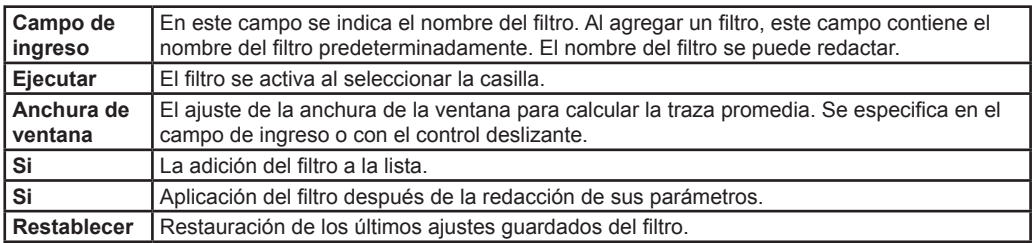

El filtro resta la traza promediada de cada traza de perfil. Se promedian las trazas que entran en la ventana, cuyo ancho está determinado por el número de trazas (de 1 al número total).

El filtro elimina los artefactos no deseados horizontales del perfil. La sensibilidad del filtro se ajusta mediante el parámetro **Ancho de ventana**. Cuanto menor es su valor, más cortos son los fragmentos horizontales que se eliminan del perfil.

La modificación de los parámetros se realiza mediante los controles deslizantes o introduciendo un valor numérico en la ventana de entrada correspondiente. Las ventanas de introducción de valores reciben únicamente valores numéricos, además de presionar las teclas de "arriba" y "abajo" del teclado. Al presionar la tecla "arriba" del teclado, el valor del parámetro aumentará una unidad, y al presionar la tecla "abajo", disminuirá una. Si se mantiene la tecla Shift presionada, las teclas arriba y abajo aumentarán o disminuirán el valor del parámetro en diez unidades.

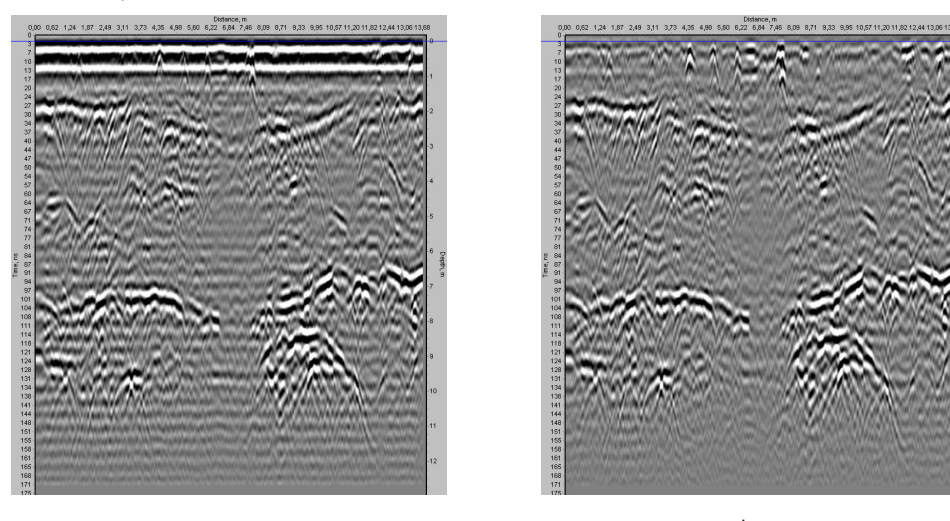

a barang pangangan ng mga barang pangangang manang manang manang manang manang manang manang manang manang man Ejemplo de aplicación del filtro: a – perfil inicial, b – perfil después de la aplicación del filtro.

# **El convertidor Filtro de Hilbert**

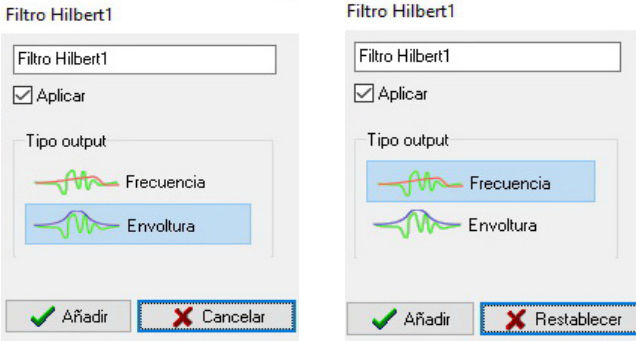

La ventana de control del filtro contiene los siguientes elementos:

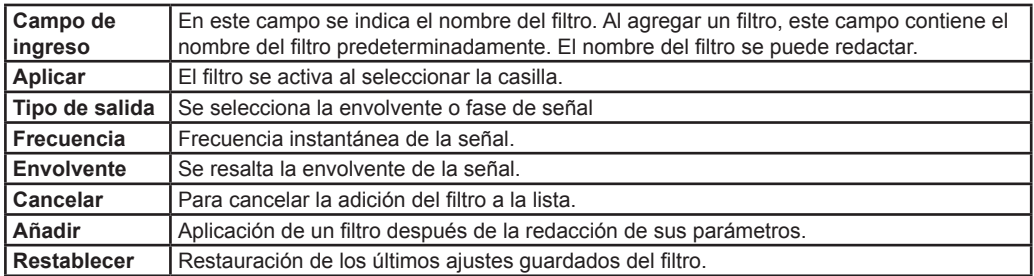

El filtro, utilizando la transformación de Hilbert, selecciona la envolvente de la señal, que contiene información sobre su estado de energía. Le permite seleccionar áreas de alta humedad en el perfil GPR que no tienen bordes reflectantes claros, zonas de succión, etc. Recomendado para usar con un correlacionador de tres puntos.

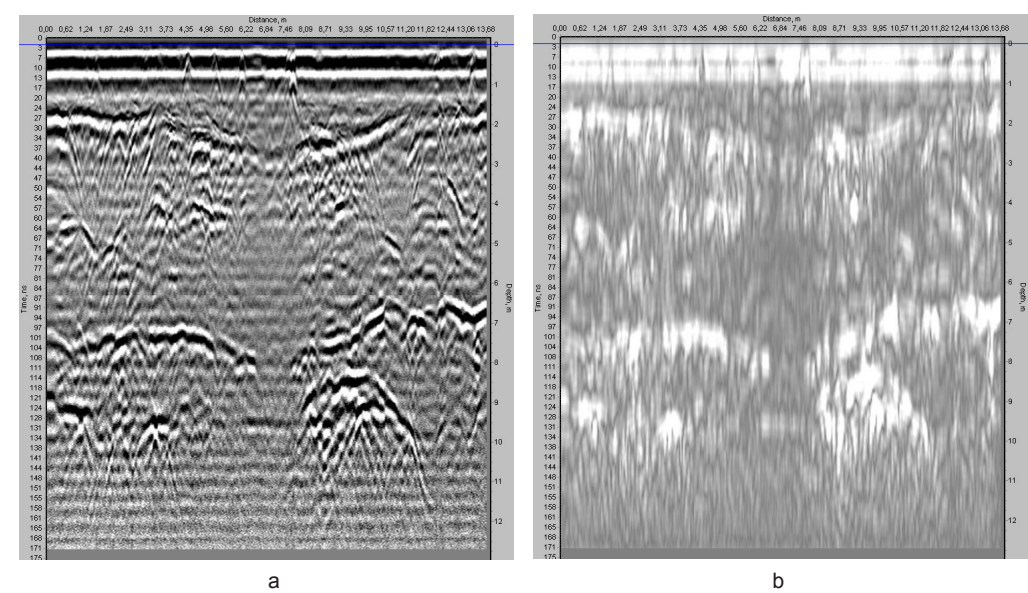

Ejemplo de aplicación de la transformación de Hilbert: a – perfil inicial, b – perfil después de la aplicación del filtro.

#### **El convertidor Migración**

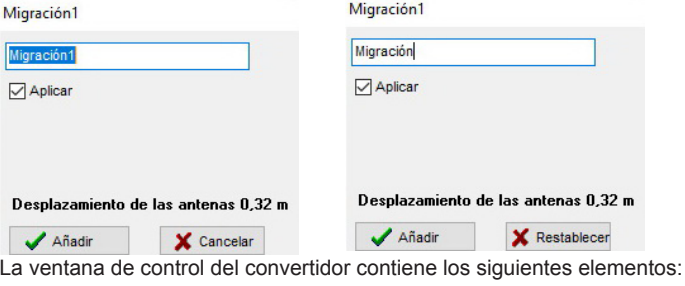

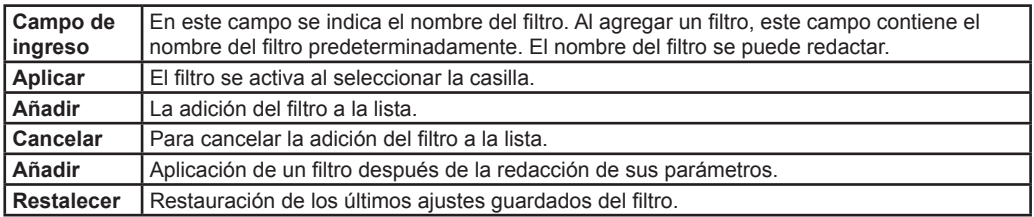

El convertidor Migración restaura la ubicación y la forma de los objetos locales.

Es necesario tener en cuenta la correcta introducion de velocidad de propagación de la onda. Consulte "Introducción de la velocidad de la onda", pág. 28

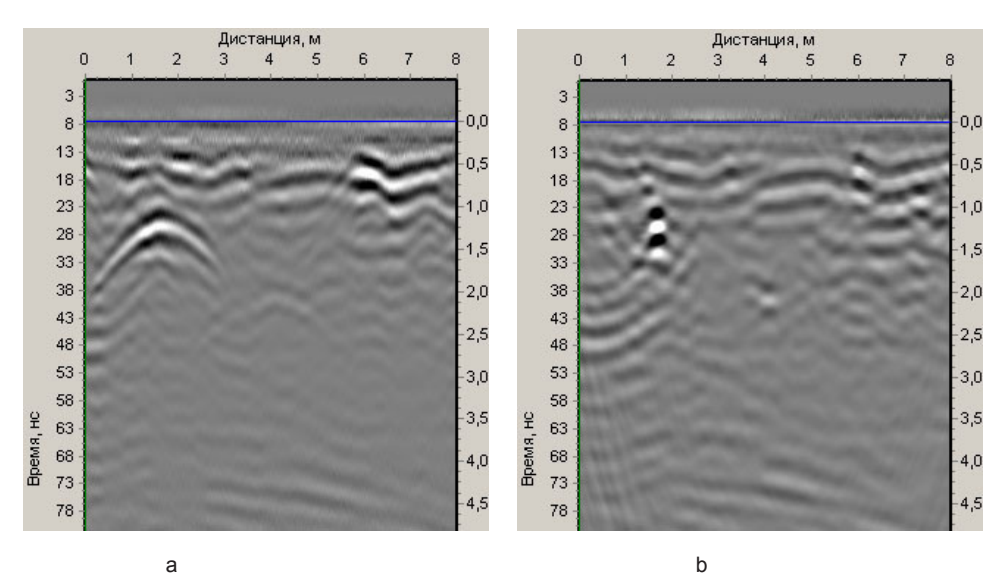

Ejemplo de aplicación del filtro Migración: a – perfil inicial, b – perfil después de la aplicación del filtro.

# **Anexos**

# **Anexo 1. Calibración de la rueda de medición**

Al elegir el tipo de dispositivo "topo", el programa establece el paso de la rueda de medición igual al valor predeterminado para esta rueda.

Pero a veces se hace necesario calibrarlo. En particular, cuando el GPR se mueve sobre terreno irregular, surge una situación en la que la distancia recorrida por la unidad de antena y la rueda es diferente difieren. Para mejorar la precisión de la medición de la distancia recorrida en terreno irregular, puede realizar una calibración.

La calibración se realiza en la ventana de Configuración general en la pestaña Dispositivos "Topo" (topográficos).

Se puede abrir la ventana Preferencias generales:

Synchro Menú principal> Preferencias (Configuracion o Ajustes) > Preferencias generales (Configuracion general o Ajustes generales).

o Menú principal de la ventana Ajustes GPR, seleccione Preferencias generales (Configuracion general o Ajustes generales).

Aparecerá la ventana Preferencias generales (Ajustes generales):

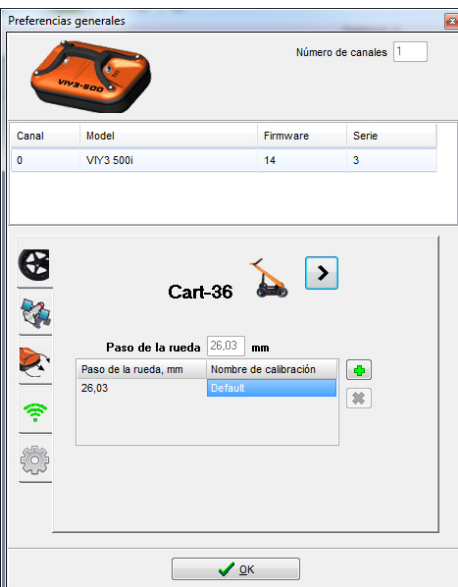

Seleccione la pestaña Dispositivos "Topo", luego seleccione el tipo de rueda de medición utilizada: VO-20, VO-6, Cart-36 и Cart-6.

 $\checkmark$  ¡Asegúrese de que el conector de la rueda de medición esté conectado al conector ADD de la unidad de antena!

Verá una lista de valores de paso de rueda. Después de la instalación, esta lista consta de un valor único - Por omisión.

Para realizar la calibración:

- Estire la cinta métrica a la distancia requerida para la calibración (La distancia recomendada para la calibración es de al menos 15m)
	- $\checkmark$  La precisión de la calibración depende de la precisión de la distancia de calibración medida
- Haga clic en el icono + :

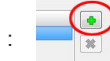

• En la ventana de introducción de datos "Longitud de calibración" que aparece, introduzca la distancia medida en metros:

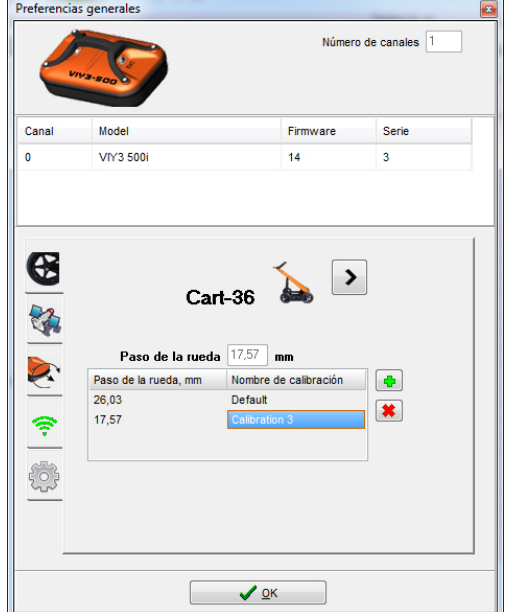

- Haga clic en **Iniciar** y camine con la unidad de antena exactamente a lo largo de la línea de cinta métrica desde cero hasta la distancia especificada para la calibración.
- Introduzca un nombre para esta calibración de la rueda (por ejemplo, nombre del terreno o tipo de superficie).
- Cuando termine recorrido, pulse **Parar**.
- Una vez finalizada la calibración, aparecerá el siguiente cuadro de diálogo:

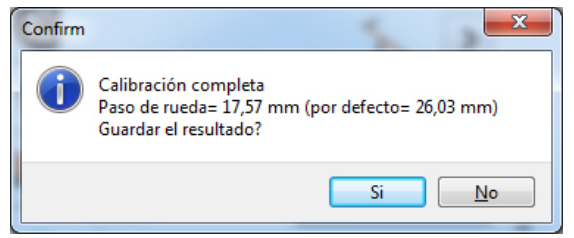

- Haga clic en **Sí** para guardar el resultado de la calibración.
- Calibración para esta área de superficie guardada.

En el futuro puede usar los datos de esta calibración seleccionando el paso de calibración requerido desde la ventana Ajustes de GPR:

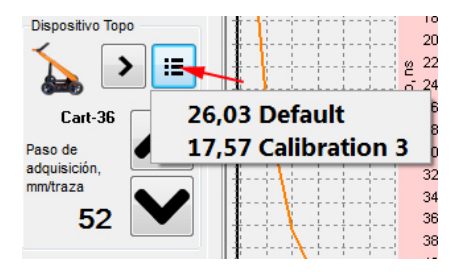

# **Anexo 2. Calibración de sensores de inclinación**

Antes de realizar relevamiento verifique de que los sensores de inclinación estén calibrados. Coloque la unidad de antena en el suelo y espere 10 minutos para que la temperatura de la unidad de antena alcance la temperatura ambiente. Conecte la unidad de antena a la computadora, inicie el programa Synchro3 y seleccione Preferencias generales **Preferencias > Preferencias generales**. Seleccione la pestaña **Sensores de inclinación**.

Haga clic en el botón **Test**. Los valores de **Calidad de calibración** e **Inclinación** cambiarán cuando la unidad de antena esté inclinada. Si, con la unidad de antena inmóvil, el valor del parámetro **Calidad de calibración** está dentro de 1.02 ... 0.98, la calibración no es necesaria.

Si el valor de **Calidad de calibración** está fuera de este rango, es necesario calibrar los sensores de inclinación.

Sostenga la unidad de antena y presione el botón **Calibrar**. Los valores de **Xmin, Xmax, Ymin**, etc. y otros factores de calibración empezarán a cambiar. Lentamente, sin movimientos bruscos, gire la

unidad de antena primero alrededor del eje longitudinal y luego alrededor del eje transversal como se muestra en la imagen. La unidad de antena debe realizar una rotación completa en cada plano. Apague la calibración pulsando de nuevo el botón **Calibrar**.

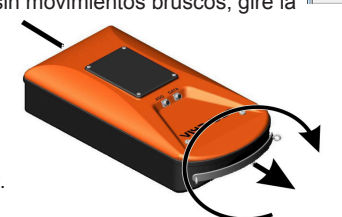

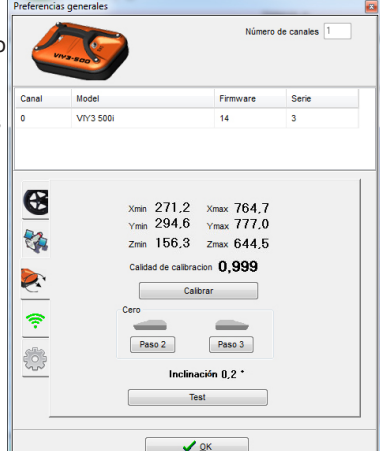

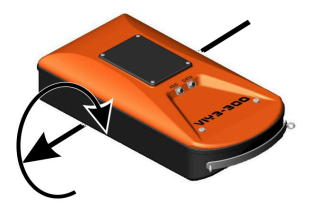

Asegúrese de que la **Calidad de la** 

**calibración** está dentro de los límites aceptables. De lo contrario, repita la calibración.

A continuación, realice la segunda y tercera etapas de la calibración del sensor de inclinación. Elija una superficie plana y estable con cualquier inclinación hacia el horizonte de tamaño suficiente para colocar la unidad de antena. Instale la unidad de antena en esta superficie primero en una (cualquier) dirección, haga clic en el botón **Paso 2**; después de unos segundos, el botón se apagará.

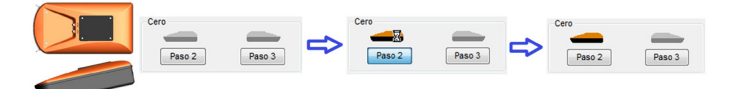

Luego, gire el dispositivo 180 grados en la superficie, presione el botón **Paso 3**; después de unos segundos, el botón se apagará.

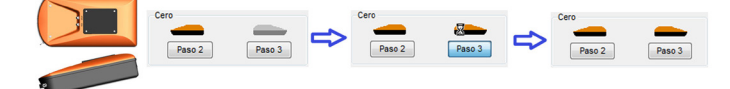

Calibración completada.

# **Anexo 3: Configuración de parámetros en Windows**

#### **Configuración de red en Windows 8 y 10**

- En el teclado de la computadora, presione la combinación de teclas Windows key + tecla R (comando **Ejecutar**).
- En la ventana que se abre, escriba ncpa.cpl y haga clic en Aceptar.

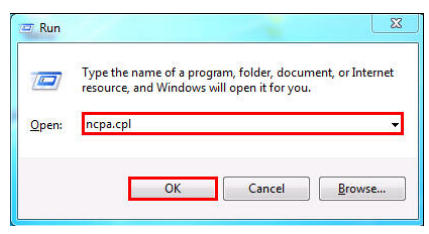

- Haga clic con el botón derecho en el icono de una Conexión inalámbrica disponible y seleccione Propiedades en el menú desplegable.
- Seleccione Protocolo de Internet versión 4 (TCP / IPv4) y haga doble clic

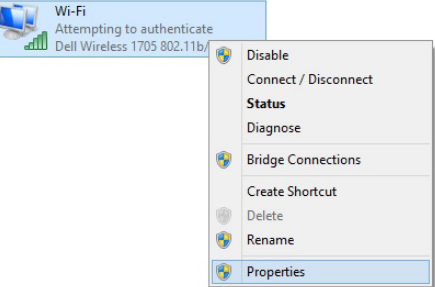

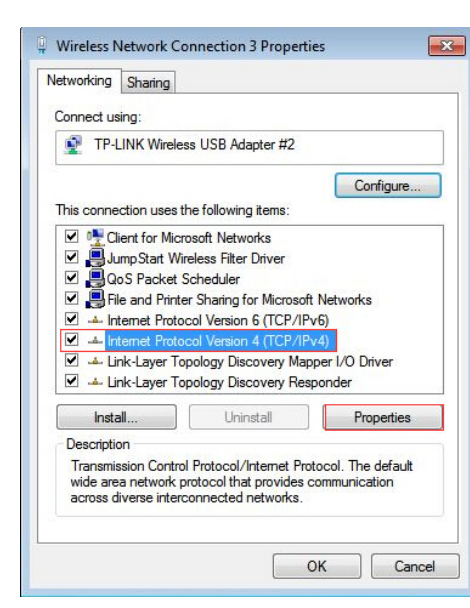

o haga clic en Propiedades.

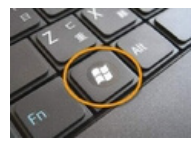

• En la ventana Propiedades del protocolo de Internet versión 4(TCP/IPv4) que aparece, configure una dirección IP fija, máscara de red.

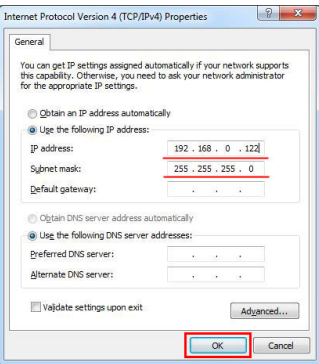

- Para la configuración predeterminada, configure la dirección IP en 192.168.0.122, la máscara de red en 255.255.255.0, otros parámetros no son importantes.
- Haga clic en Aceptar para guardar. Cierre la ventana Estado de la conexión de red inalámbrica.

#### **Configuración de red en Windows 7**

• En el teclado de la computadora, presione la combinación de teclas Windows key + tecla R (comando **Ejecutar**).

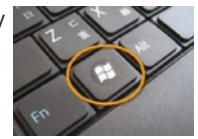

• En la ventana que se abre, escriba ncpa.cpl y haga clic en Aceptar.

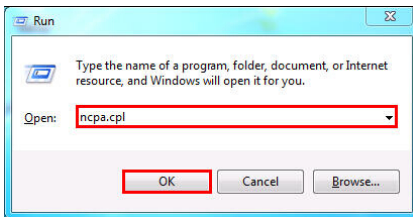

• Haga clic con el botón derecho en el icono de una Conexión inalámbrica disponible y seleccione **Propiedades** en el menú desplegable.

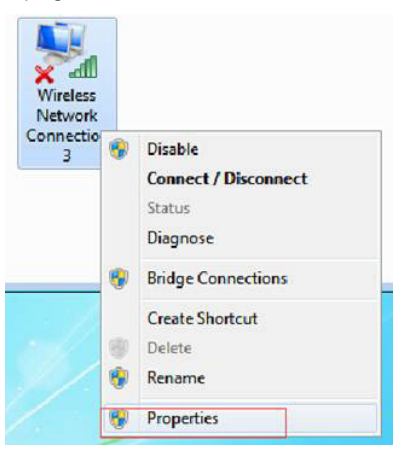

Seleccione Protocolo de Internet versión 4 (TCP / IPv4) y haga doble clic o haga clic en Propiedades.

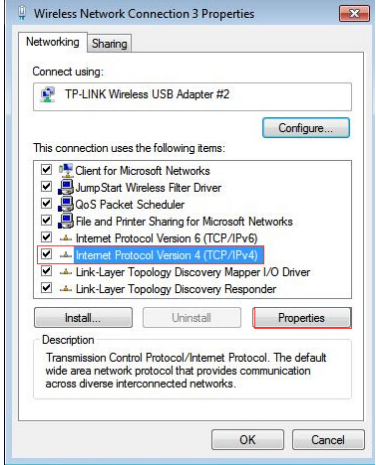

• En la ventana Propiedades del protocolo de Internet versión 4(TCP/IPv4) que aparece, configure una dirección IP fija, máscara de red.

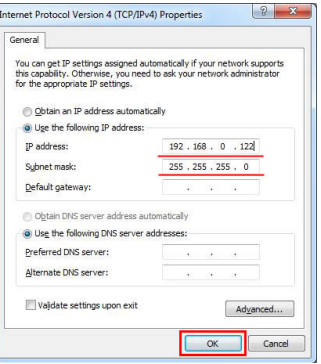

- Para la configuración predeterminada, configure la dirección IP en 192.168.0.122, la máscara de red en 255.255.255.0, otros parámetros no son importantes.
- Haga clic en Aceptar para guardar. Cierre la ventana Estado de la conexión de red inalámbrica.

## **Configuración de red en Windows XP**

- Haga clic en el botón Inicio, abra el Panel de control de Windows y, a continuación, seleccione Conexiones de red e Internet. Luego, seleccione y abra Conexiones de red.
- Seleccione Conexión de red inalámbrica. Haga clic con el botón derecho en el icono de una conexión inalámbrica disponible (Conexión de red inalámbrica) y seleccione Propiedades en el menú desplegable.
- Haga doble clic en la línea Protocolo de Internet (TCP/IP).

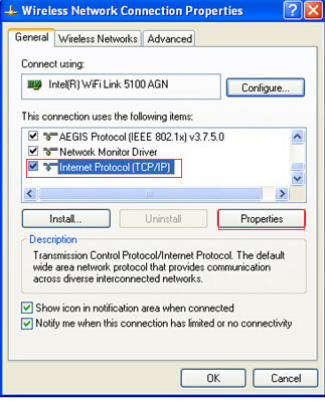

• En la ventana Propiedades del protocolo de Internet (TCP/IP) que aparece, configure una dirección IP fija, máscara de red.

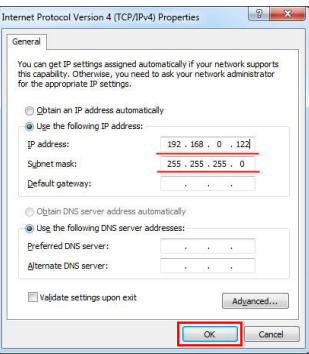

- Para la configuración predeterminada, configure la dirección IP en 192.168.0.122, la máscara de red en 255.255.255.0, otros parámetros no son importantes.
- Haga clic en Aceptar para guardar. Cierre la ventana Estado de la conexión de red inalámbrica.

# **Anexo 4: Ajuste del parámetro Stacking para las anteriores versiones de GPR**

Si un GPR con una versión anterior (versión de firmware inferior a 7) está conectado, el aspecto de la ventana de configuración difiere de la anterior.

• Seleccione el valor sumatorio: el grupo Stacking. Esta configuración afecta el nivel de ruido en el perfil. Cuanto mayor sea el parámetro de Stacking, mejor será la reducción de ruido. El valor recomendado es 10;

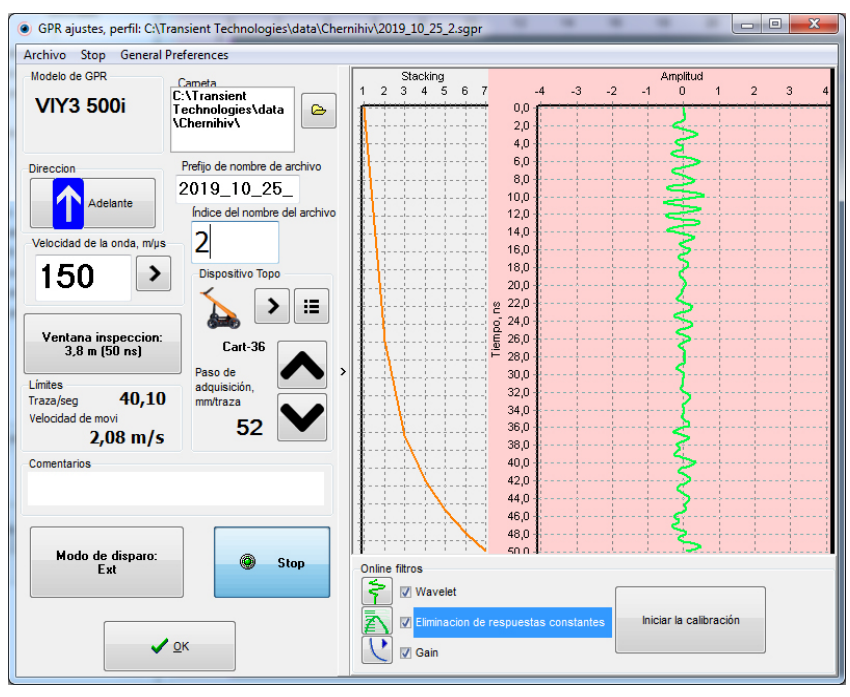

# **Anexo 5. Calibración de filtros online**

Si está utilizando filtros online, su configuración se puede ajustar mediante la calibración.

• Abra la ventana Configuración de GPR (consulte "Configuraciones del GPR" en la página 20)

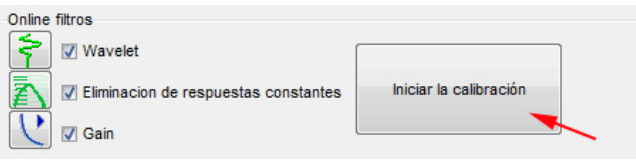

• Haga clic en **Iniciar calibración**

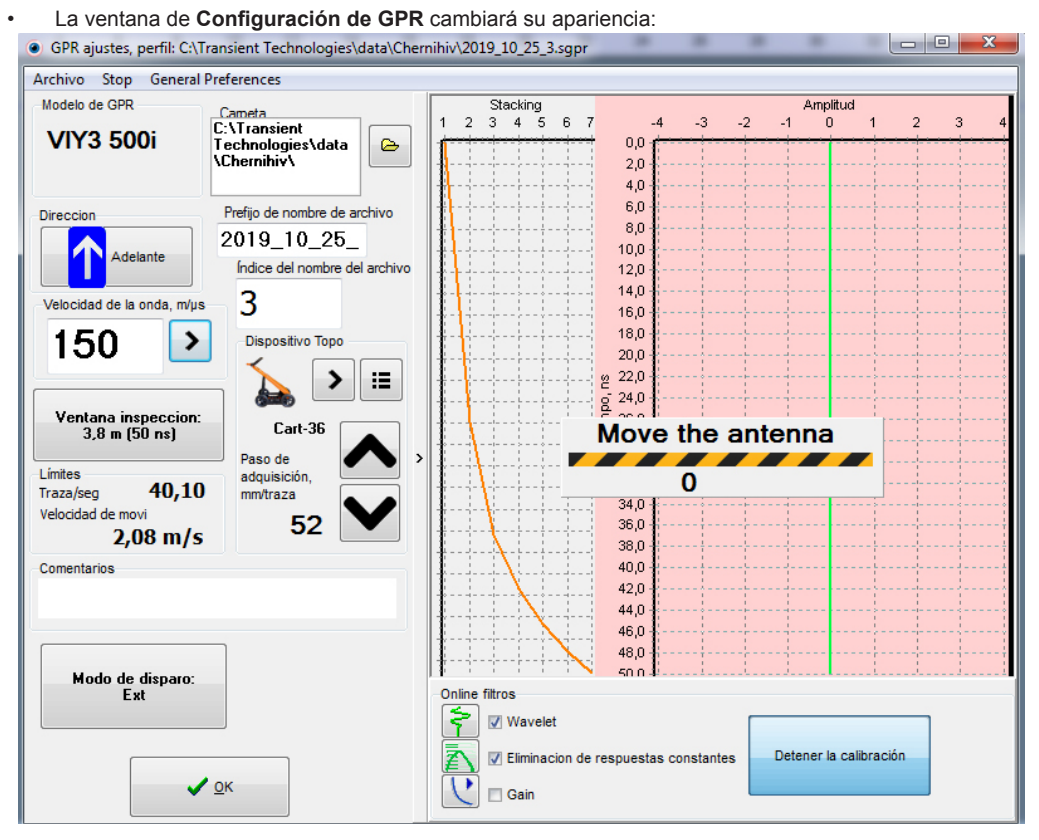

Saltará una notificación **Desplaze la antena** y la franja indicadora de colores amarillo y negro debajo de la notificación. Verá que el filtro **Ganancia** (Gain) en línea está desactivado.

- Comience a mover la unidad de antena. El movimiento puede llevarse a cabo en cualquier dirección. Mueva la unidad de antena hasta que la notificación **Desplaze la antena** y la franja indicadora amarilla y negra desaparecerán. Dependiendo del tipo de suelo, deberá caminar de 15 a 30 m. Una vez completada la calibración, el programa construirá automáticamente una curva de ganancia.
	- $\checkmark$  A veces, el proceso de calibración puede llevar varios minutos debido a la compleja estructura del suelo. Si es necesario, puede interrumpir el proceso de calibración pulsando el botón Detener calibración.
- Después de que desaparezca la notificación **Desplaze la antena**, verá una marca de verificación frente al filtro online **Ganancia**.
- Calibración completada. Después de la calibración, el conjunto de filtros offline coincidirá con el conjunto de filtros online.